Dell Latitude 3440 Manuale del proprietario

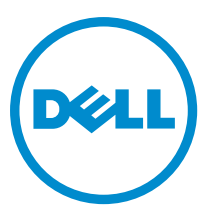

Modello normativo: P37G Tipo normativo: P37G004

# Messaggi di N.B., Attenzione e Avvertenza

N.B.: Un messaggio di N.B. indica informazioni importanti che contribuiscono a migliorare l'utilizzo del computer. W

ATTENZIONE: Un messaggio di ATTENZIONE indica un danno potenziale all'hardware o la perdita di dati, e spiega come evitare il problema.

AVVERTENZA: Un messaggio di AVVERTENZA indica un rischio di danni materiali, lesioni personali o morte. ∧

#### **©** 2013 Dell Inc. Tutti i diritti riservati.

Marchi commerciali utilizzati nel presente documento: Dell™, il logo DELL, Dell Precision™, Precision ON™, ExpressCharge™, Latitude™, Latitude ON™, OptiPlex™, Venue™, Vostro™ e Wi-Fi Catcher™ sono marchi commerciali di Dell Inc. Intel®, Pentium®, Xeon®, Core™, Atom™, Centrino® e Celeron® sono marchi registrati o marchi commerciali di Intel Corporation negli Stati Uniti e/o in altri Paesi. AMD® è un marchio registrato e AMD Opteron™, AMD Phenom™, AMD Sempron™, AMD Athlon™, ATI Radeon™ e ATI FirePro™ sono marchi commerciali di Advanced Micro Devices, Inc. Microsoft®, Windows®, MS-DOS®, Windows Vista®, il pulsante Start di Windows Vista e Office Outlook® sono marchi commerciali o marchi registrati di Microsoft Corporation negli Stati Uniti e/o in altri Paesi. Blu-ray Disc™ è un marchio commerciale di proprietà della Blu-ray Disc Association (BDA) e concesso in licenza per l'utilizzo su dischi e lettori. Il marchio della parola Bluetooth® è un marchio registrato di proprietà di Bluetooth® SIG, Inc. e un eventuale uso di tale marchio da parte di Dell Inc. è concesso in licenza. Wi-Fi® è un marchio registrato di Wireless Ethernet Compatibility Alliance, Inc.

2013 - 09

Rev. A00

# **Sommario**

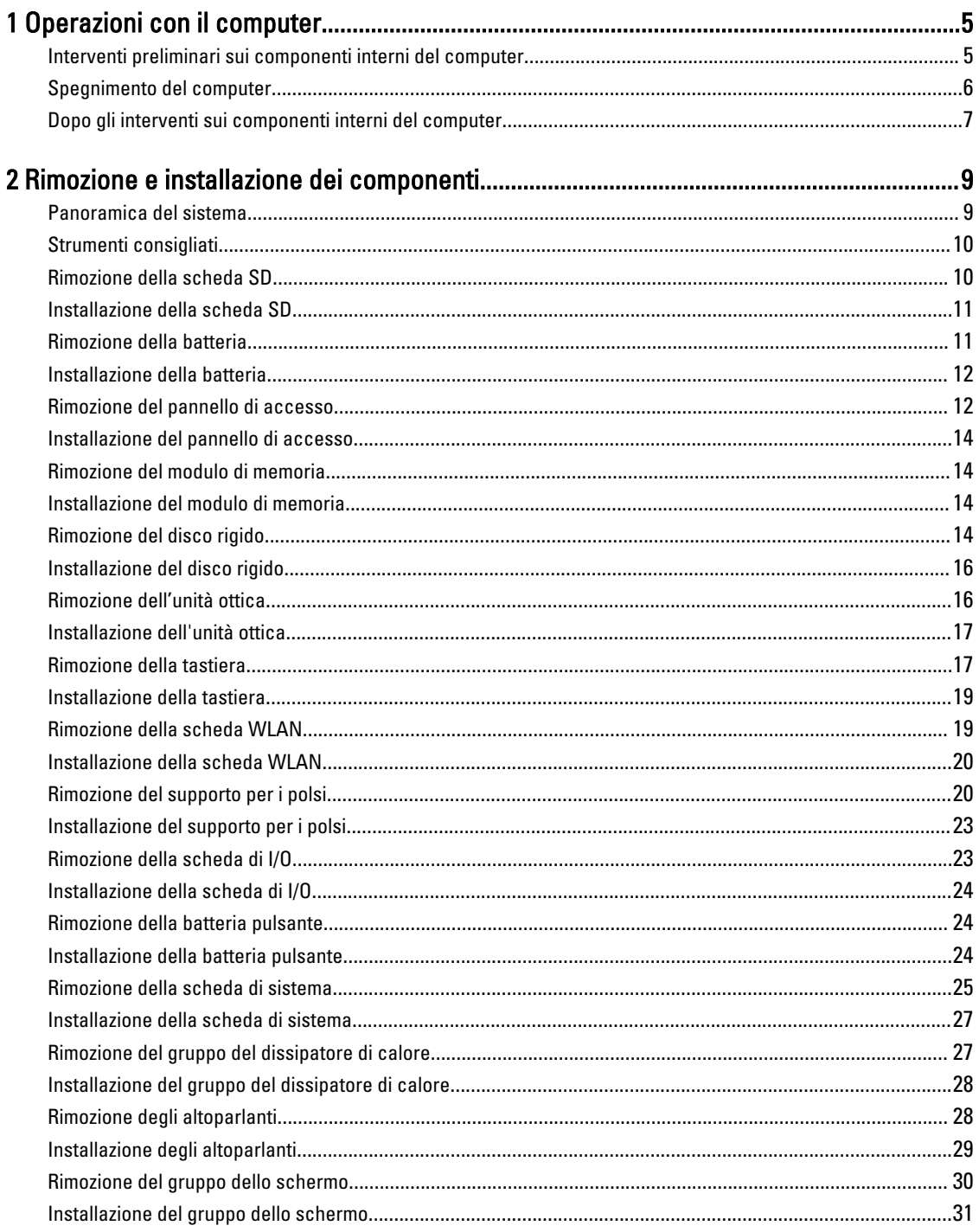

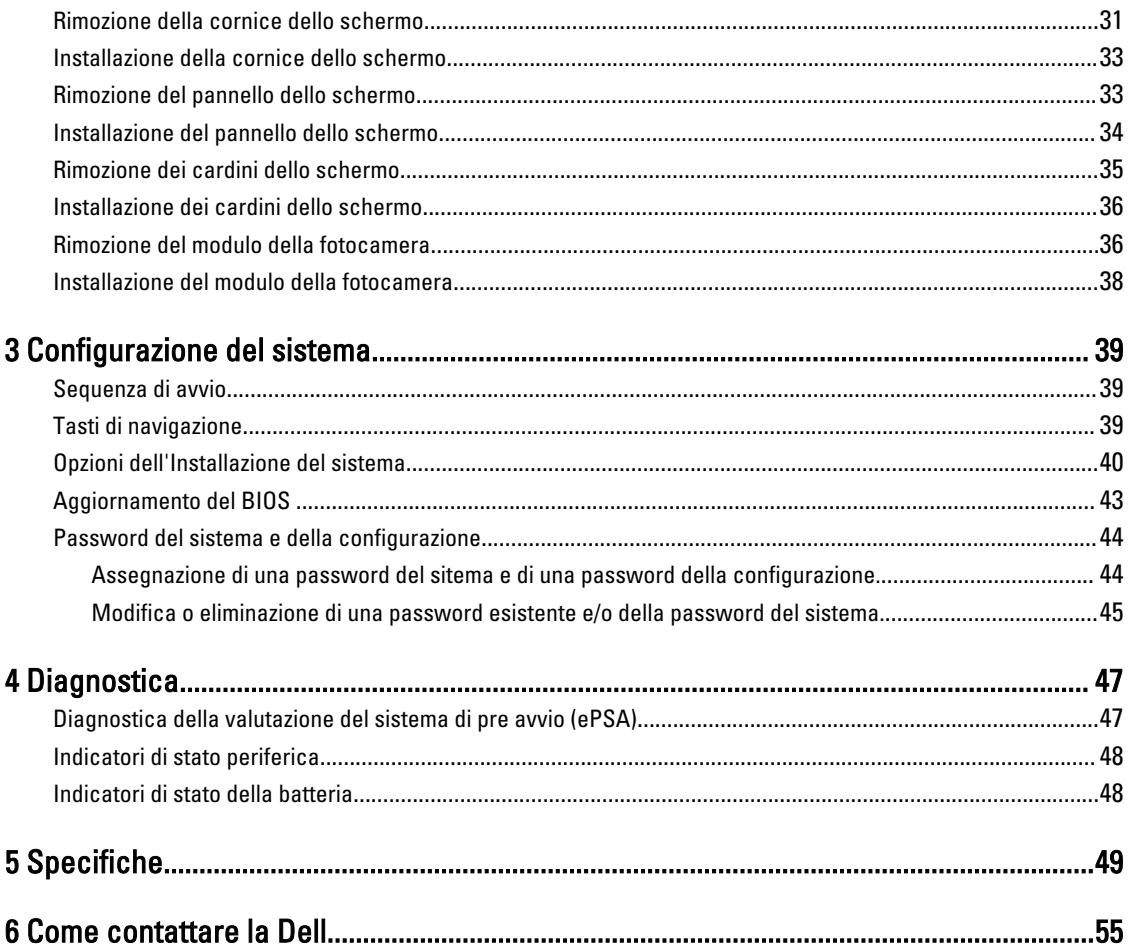

# <span id="page-4-0"></span>Operazioni con il computer

### Interventi preliminari sui componenti interni del computer

Utilizzare le seguenti linee guida sulla sicurezza per aiutare a proteggere il computer da potenziali danneggiamenti e per assicurare la sicurezza della persona. Ogni procedura inclusa in questo documento presuppone che esistano le seguenti condizioni:

- Siano state eseguite le operazioni descritte in Operazioni con il computer.
- Siano state lette le informazioni sulla sicurezza fornite con il computer.
- Un componente può essere sostituito o, se acquistato separatamente, installato prima di eseguire la procedura di rimozione seguendo l'ordine inverso.

AVVERTENZA: Prima di iniziare a lavorare all'interno del computer, leggere attentamente le informazioni sulla sicurezza fornite assieme al computer. Per informazioni sulle best practice sulla sicurezza aggiuntive, consultare la Home page della Conformità regolatoria all'indirizzo www.dell.com/regulatory\_compliance .

A ATTENZIONE: Molte riparazioni possono solo essere effettuate da un tecnico dell'assistenza qualificato. L'utente può solo eseguire la risoluzione dei problemi e riparazioni semplici, come quelle autorizzate nella documentazione del prodotto oppure come da istruzioni del servizio in linea o telefonico, o dal team del supporto. I danni causati dagli interventi non autorizzati dalla Dell non sono coperti dalla garanzia. Leggere e seguire le istruzioni di sicurezza fornite insieme al prodotto.

ATTENZIONE: Per evitare eventuali scariche elettrostatiche, scaricare a terra l'elettricità statica del corpo utilizzando una fascetta da polso per la messa a terra o toccando a intervalli regolari una superficie metallica non verniciata (ad esempio un connettore sul retro del computer).

ATTENZIONE: Maneggiare i componenti e le schede con cura. Non toccare i componenti o i contatti su una scheda. Tenere una scheda dai bordi o dal supporto di montaggio in metallo. Tenere un componente come ad esempio un processore dai bordi non dai piedini.

ATTENZIONE: Quando si scollega un cavo, afferrare il connettore o la linguetta, non il cavo stesso. Alcuni cavi sono dotati di connettore con linguette di blocco. Se si scollega questo tipo di cavo, premere sulle linguette di blocco prima di scollegare il cavo. Mentre si separano i connettori, mantenerli allineati per evitare di piegare i piedini. Inoltre, prima di collegare un cavo, accertarsi che entrambi i connettori siano allineati e orientati in modo corretto.

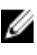

N.B.: Il colore del computer e di alcuni componenti potrebbe apparire diverso da quello mostrato in questo documento.

Per evitare di danneggiare il computer, effettuare la seguente procedura prima di cominciare ad intervenire sui componenti interni del computer.

- 1. Assicurarsi che la superficie di lavoro sia piana e pulita per prevenire eventuali graffi al coperchio del computer.
- 2. Spegnere il computer (consultare [Spegnimento del computer](#page-5-0)).
- 3. Se il computer è connesso a un dispositivo di alloggiamento di espansione, ad esempio la base per supporti multimediali opzionale o il battery slice, disconnetterlo.

1

<span id="page-5-0"></span>ATTENZIONE: Per disconnettere un cavo di rete, scollegarlo prima dal computer e poi dal dispositivo di rete.

- 4. Scollegare dal computer tutti i cavi di rete.
- 5. Scollegare il computer e tutte le periferiche collegate dalle rispettive prese elettriche.
- 6. Chiudere lo schermo e capovolgere il computer su una superficie di lavoro piana.

K.B.: per evitare danni alla scheda di sistema, rimuovere la batteria principale prima di eseguire interventi sul computer.

- 7. Rimuovere la batteria principale.
- 8. Raddrizzare il computer.
- 9. Aprire lo schermo.
- 10. Premere il pulsante di alimentazione per mettere a terra la scheda di sistema.

ATTENZIONE: Per proteggersi da scosse elettriche, scollegare sempre il computer dalla presa di alimentazione prima di aprire lo schermo.

ATTENZIONE: Prima di toccare qualsiasi componente all'interno del computer, scaricare a terra toccando una superficie metallica non verniciata, come ad esempio il metallo sul retro del computer. Durante l'intervento, toccare periodicamente una superficie metallica non verniciata per scaricare l'elettricità statica, che potrebbe danneggiare i componenti interni.

11. Rimuovere le eventuali ExpressCard o Smart Card installate dai relativi alloggiamenti.

### Spegnimento del computer

 $\bigwedge$  ATTENZIONE: Per evitare la perdita di dati, salvare e chiudere i file aperti e uscire dai programmi in esecuzione prima di spegnere il computer.

- 1. Arrestare il sistema operativo:
	- In Windows 8:
		- \* Utilizzo di un dispositivo touch abilitato:
			- a. Passare il dito dal lato destro dello schermo, aprire il menu Accessi e selezionare Impostazioni.
			- b. Selezionare  $\bigcirc$  e selezionare Arresta il sistema
		- \* Utilizzo del mouse:
			- a. Puntare l'angolo in alto a destra dello schermo e fare clic su Impostazioni.
			- b. Fare clic  $\bigcup$  e selezionare Arresta il sistema.
	- In Windows 7:
		- 1. fare clic su Start
		- 2. Fare clic su Arresta il sistema
		- o
- 1. fare clic su Start

2. Quindi fare clic sulla freccia nell'angolo inferiore destro del menu Start come mostrato di seguito,

 $\mathcal{C}$ 

#### infine selezionare Arresta il sistema.

<span id="page-6-0"></span>2. Assicurarsi che il computer e tutti i dispositivi collegati siano spenti. Se il computer e i dispositivi collegati non si spengono automaticamente quando si arresta il sistema operativo, tenere premuto il pulsante di accensione per circa 4 secondi per spegnerli.

#### Dopo gli interventi sui componenti interni del computer

Una volta completate le procedure di rimontaggio, accertarsi di aver collegato tutti i dispositivi esterni, le schede e i cavi prima di accendere il computer.

#### ATTENZIONE: Per evitare di danneggiare il computer, utilizzare solamente batterie progettate per questo specifico computer Dell. Non utilizzare batterie progettate per altri computer Dell.

- 1. Collegare eventuali periferiche esterne, ad esempio un replicatore di porte, un battery slice o una base per supporti multimediali e rimontare tutte le eventuali schede, ad esempio una ExpressCard.
- 2. Collegare al computer tutti i cavi telefonici o di rete.

#### ATTENZIONE: Per collegare un cavo di rete, prima inserire il cavo nella periferica di rete, poi collegarlo al computer.

- 3. Riposizionare la batteria.
- 4. Collegare il computer e tutti i dispositivi collegati alle rispettive prese elettriche.
- 5. Accendere il computer.

# <span id="page-8-0"></span>Rimozione e installazione dei componenti

La seguente sezione fornisce informazioni dettagliate su come rimuovere o installare i componenti dal computer.

### Panoramica del sistema

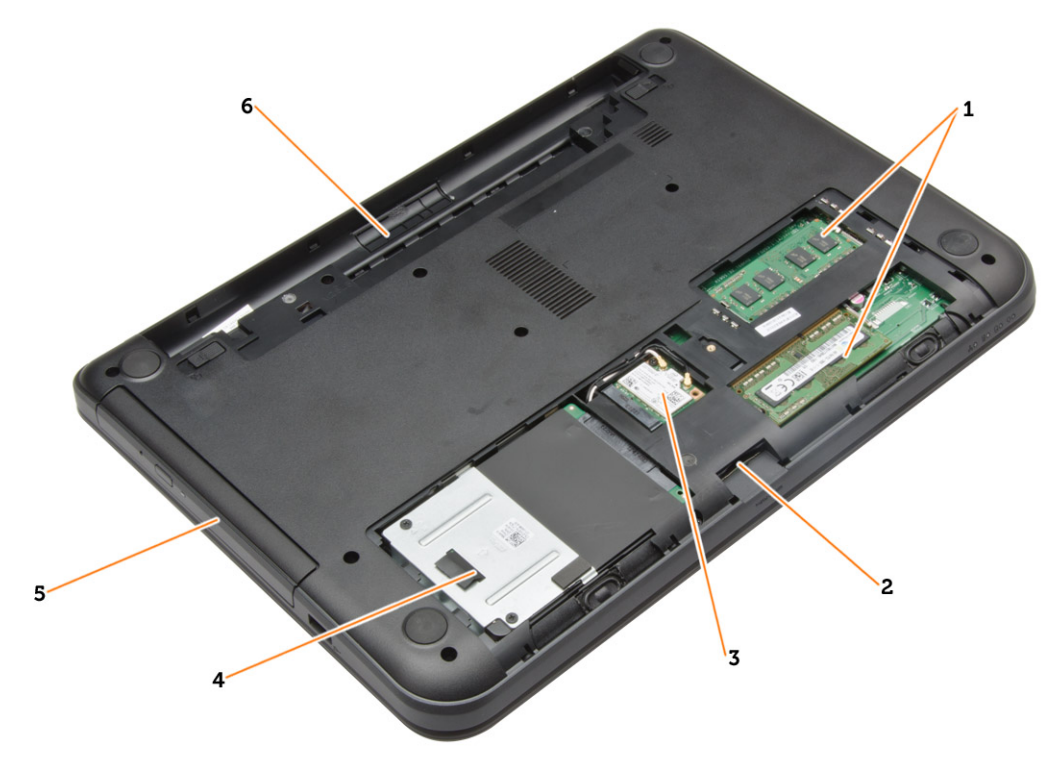

#### Figura 1. Vista interna - posteriore

- 1. moduli di memoria
- 2. Alloggiamento per scheda SD
- 3. scheda WLAN
- 4. disco rigido
- 5. unità ottica
- 6. alloggiamento della batteria

<span id="page-9-0"></span>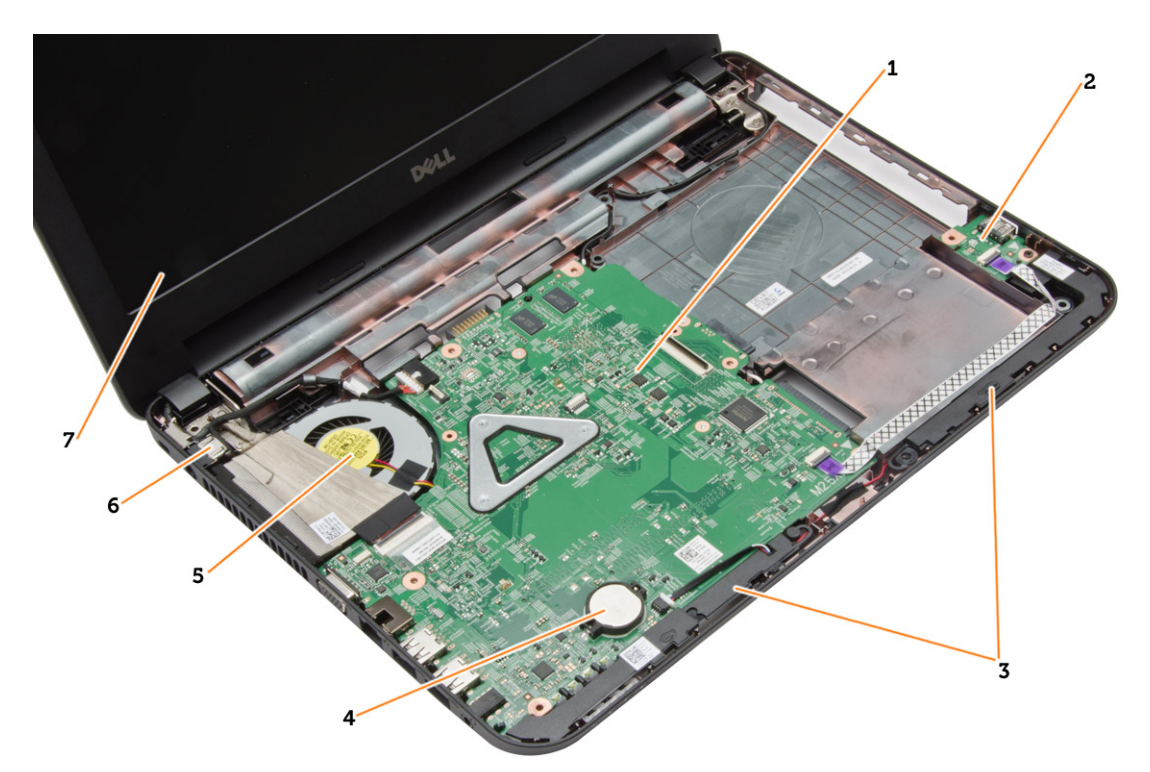

#### Figura 2. Vista interna - anteriore

- 1. scheda di sistema
- 2. scheda di I/O
- 3. altoparlanti
- 4. batteria pulsante
- 5. gruppo dissipatore di calore
- 6. connettore dell'alimentazione
- 7. schermo

### Strumenti consigliati

Le procedure in questo documento possono richiedere i seguenti strumenti:

- Cacciavite a lama piatta piccolo
- Cacciavite a stella n. 0
- Cacciavite a stella n. 1
- Graffietto piccolo in plastica
- CD del programma per l'aggiornamento BIOS

### Rimozione della scheda SD

- 1. Seguire le procedure descritte in Prima di effettuare interventi sui componenti interni del computer.
- 2. Premere la scheda di memoria SD per rimuoverla dal computer.

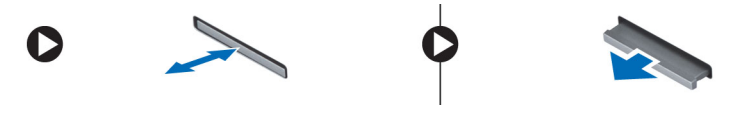

### <span id="page-10-0"></span>Installazione della scheda SD

- 1. Spingere la scheda di memoria nel compartimento fino al completo inserimento.
- 2. Seguire le procedure descritte in Dopo aver effettuato gli interventi sui componenti interni del computer.

### Rimozione della batteria

- 1. Seguire le procedure descritte in Prima di effettuare interventi sui componenti interni del computer.
- 2. Far scorrere i dispositivi di sbloccaggio verso l'esterno per liberare la batteria.

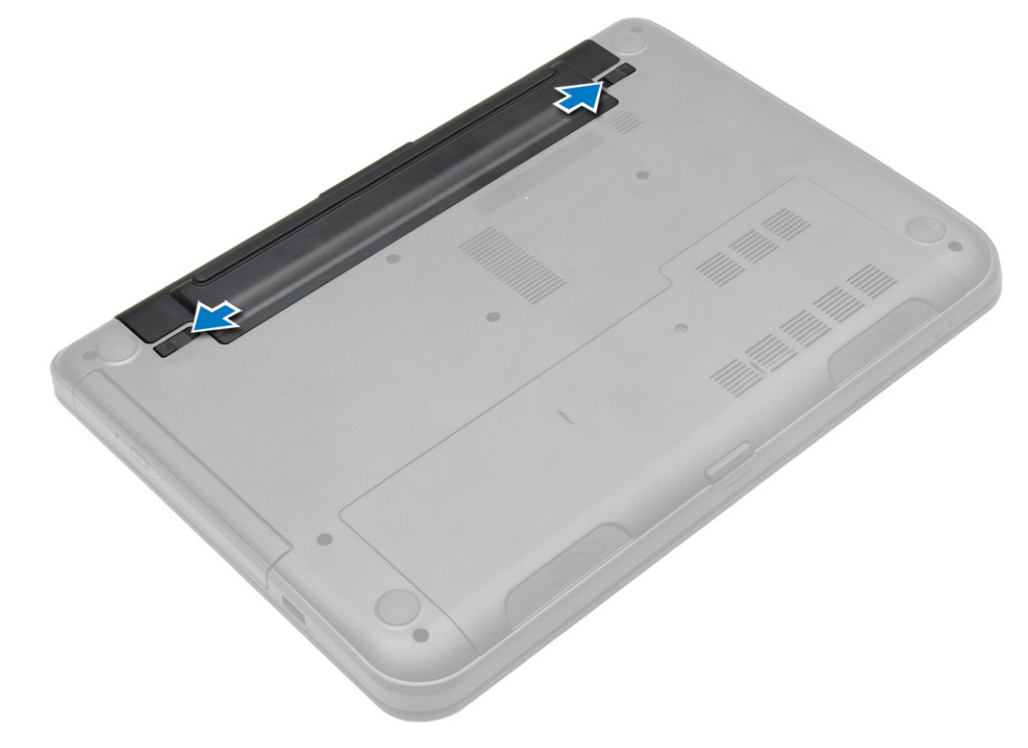

3. Sollevare la batteria ed estrarla dal computer.

<span id="page-11-0"></span>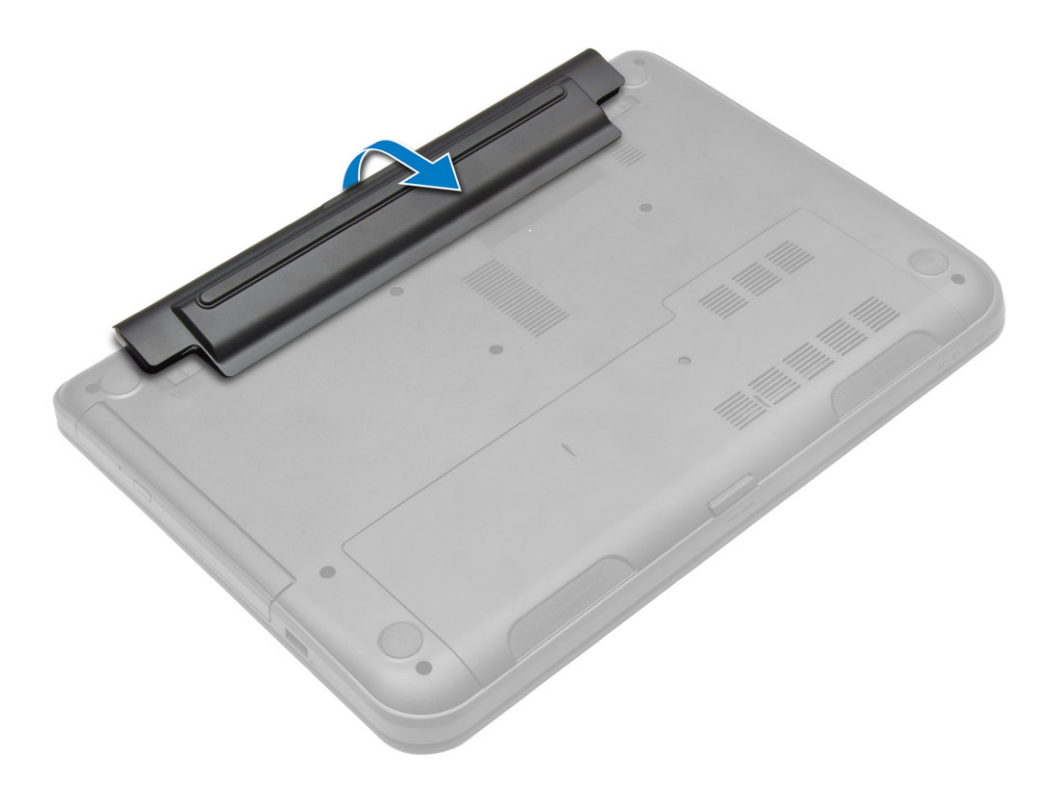

### Installazione della batteria

- 1. Far scorrere la batteria nel relativo slot finché non scatta in posizione.
- 2. Seguire le procedure descritte in Dopo aver effettuato gli interventi sui componenti interni del computer.

### Rimozione del pannello di accesso

- 1. Seguire le procedure descritte in Prima di effettuare interventi sui componenti interni del computer.
- 2. Rimuovere:
	- a) batteria
	- b) scheda SD
- 3. Rimuovere la vite che fissa il pannello di accesso.

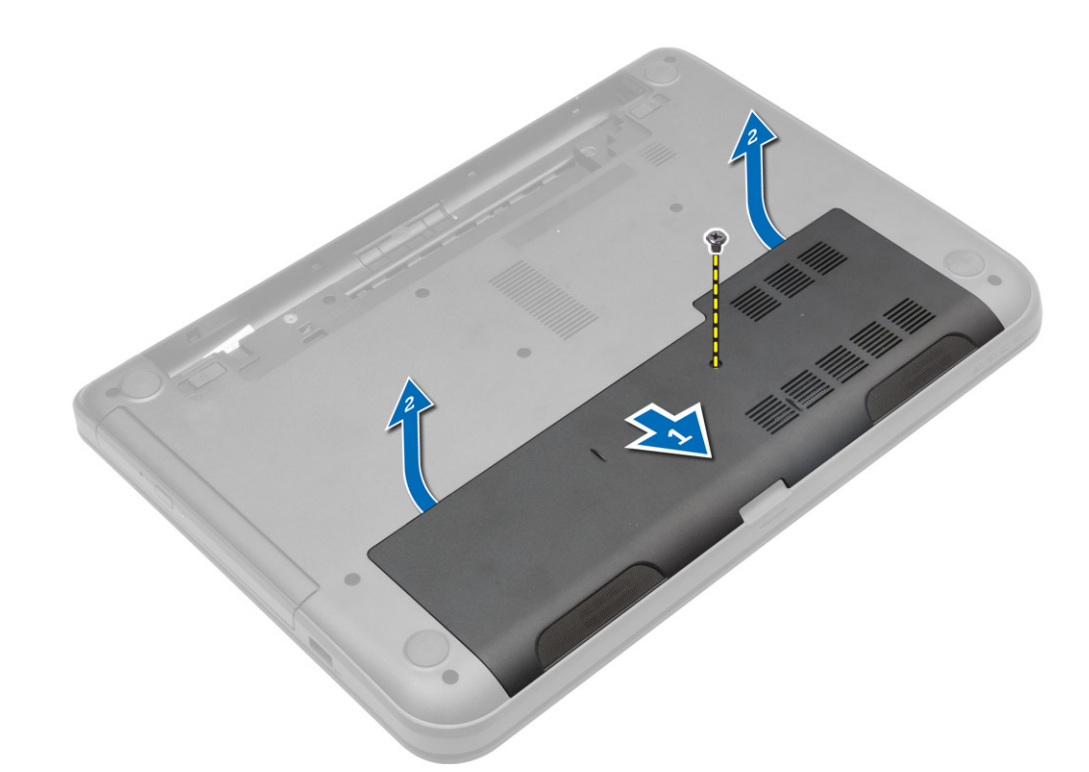

4. Sollevare il pannello di accesso e rimuoverlo dal computer.

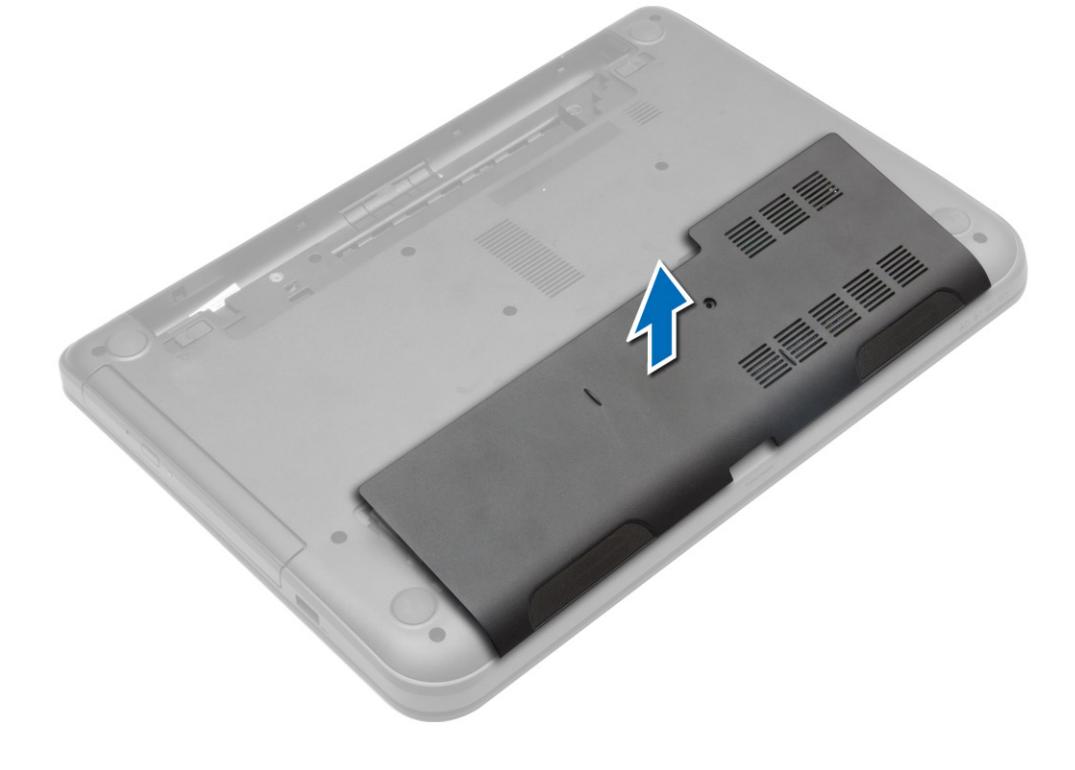

#### <span id="page-13-0"></span>Installazione del pannello di accesso

- 1. Far scorrere il pannello di accesso nell'alloggiamento.
- 2. Serrare la vite per fissare il pannello di accesso al computer.
- 3. Installare:
	- a) batteria
	- b) scheda SD
- 4. Seguire le procedure descritte in *Dopo aver effettuato gli interventi sui componenti interni del computer.*

#### Rimozione del modulo di memoria

- 1. Seguire le procedure descritte in Prima di effettuare interventi sui componenti interni del computer.
- 2. Rimuovere:
	- a) batteria
	- b) scheda SD
	- c) Pannello di accesso
- 3. Sollevare le clip dal modulo di memoria finché non scatta. Rimuovere il modulo di memoria dallo scomparto sulla scheda di sistema.

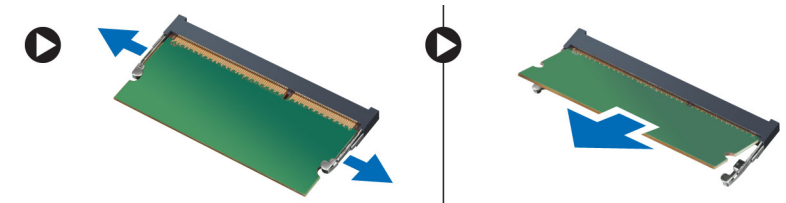

### Installazione del modulo di memoria

- 1. Inserire il modulo di memoria nello scomparto e premere fino a quando non scatta in posizione.
- 2. Installare:
	- a) Pannello di accesso
	- b) scheda SD
	- c) batteria
- 3. Seguire le procedure descritte in Dopo aver effettuato gli interventi sui componenti interni del computer.

### Rimozione del disco rigido

- 1. Seguire le procedure descritte in Prima di effettuare interventi sui componenti interni del computer.
- 2. Rimuovere:
	- a) batteria
	- b) scheda SD
	- c) Pannello di accesso
- 3. Rimuovere la vite che fissa l'unità disco rigido e far scorrere il disco rigido per scollegarlo dai connettori.

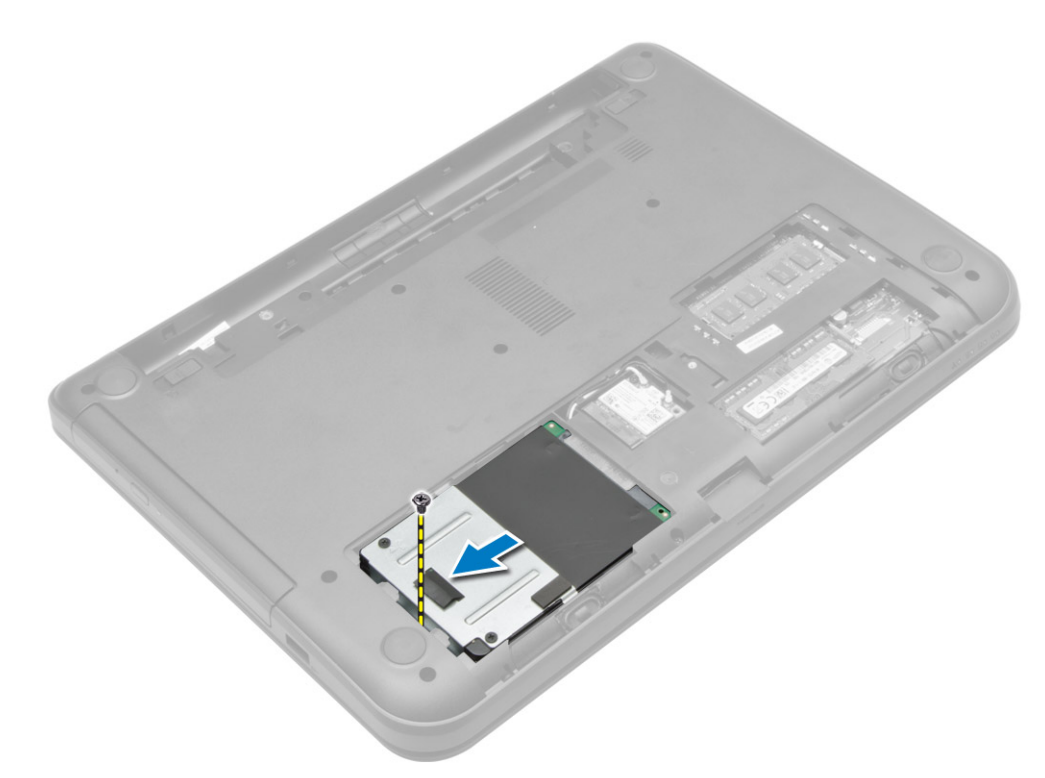

4. Sollevare la scheda per rimuoverla dal computer.

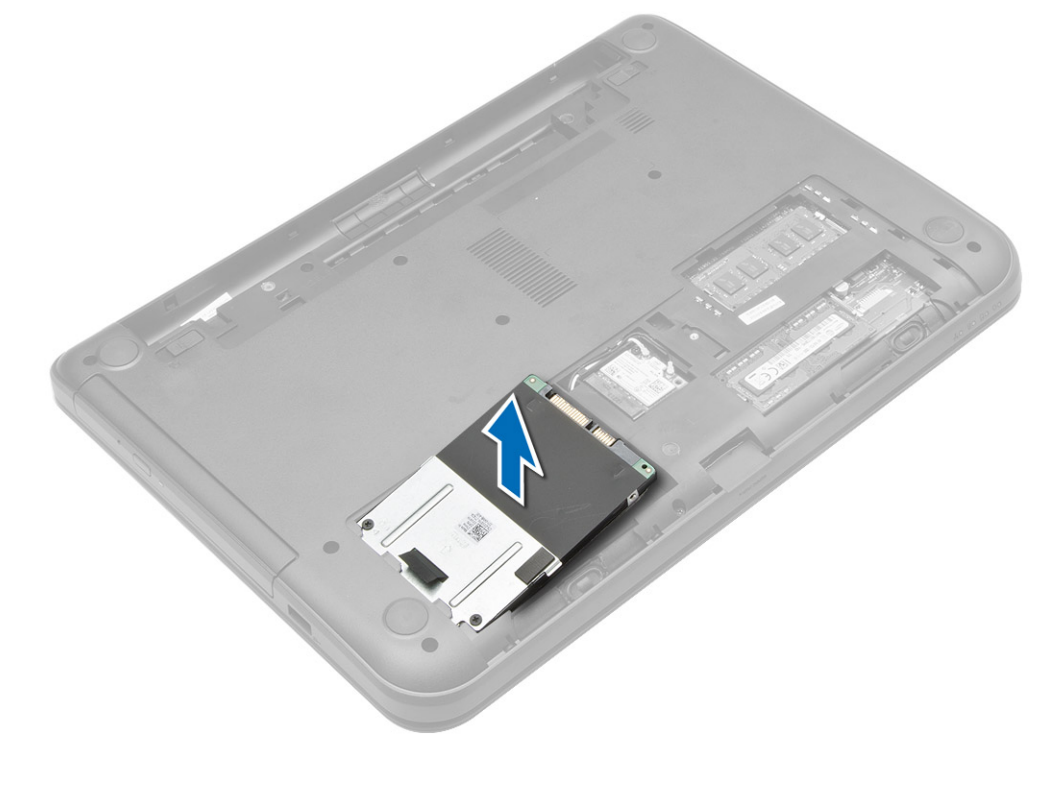

### <span id="page-15-0"></span>Installazione del disco rigido

- 1. Far scorrere il disco rigido nel relativo alloggiamento nel computer.
- 2. Serrare la vite che fissa il disco rigido al computer.
- 3. Installare:
	- a) Pannello di accesso
	- b) scheda SD
	- c) batteria
- 4. Seguire le procedure descritte in Dopo aver effettuato gli interventi sui componenti interni del computer.

### Rimozione dell'unità ottica

- 1. Seguire le procedure descritte in Prima di effettuare interventi sui componenti interni del computer.
- 2. Rimuovere la batteria.
- 3. Rimuovere la vite che fissa l'unità ottica ed estrarre l'unità ottica dal vano unità.

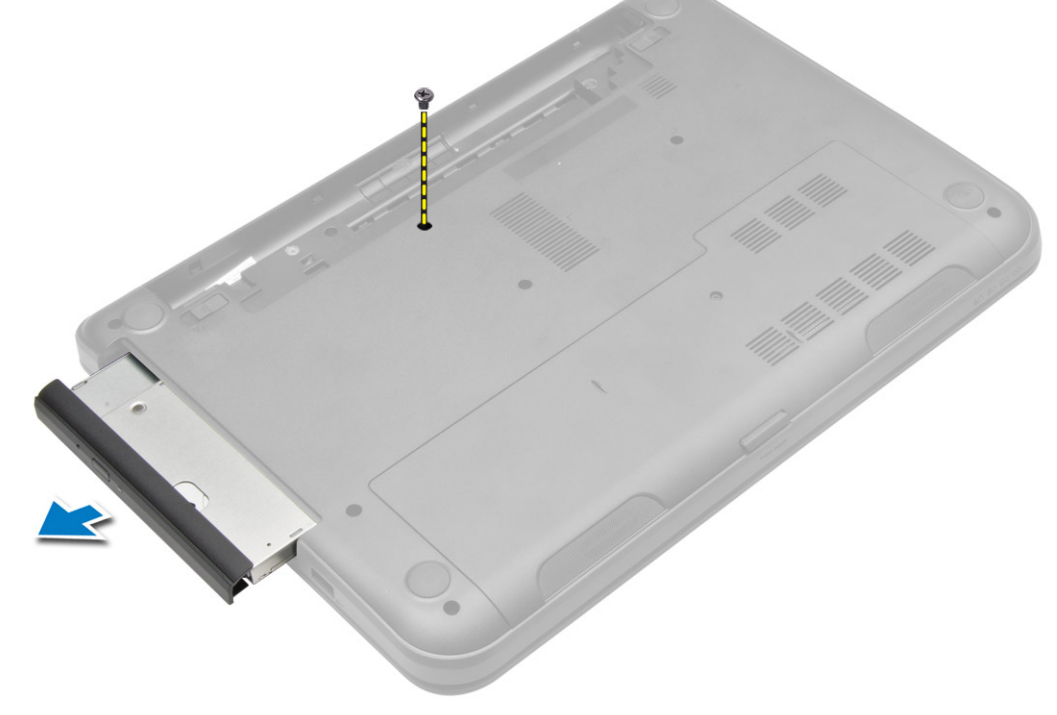

4. Rimuovere la vite che fissa il supporto dell'unità ottica all'unità ottica e rimuoverla.

<span id="page-16-0"></span>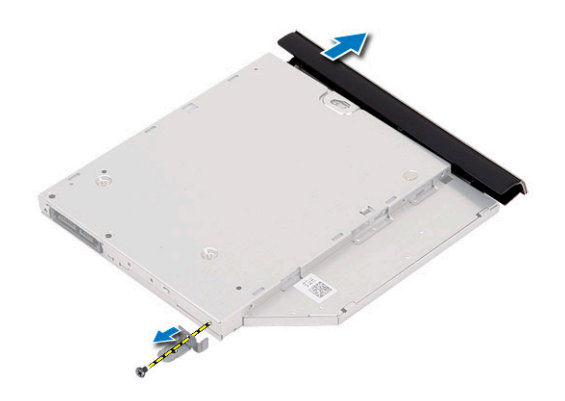

### Installazione dell'unità ottica

- 1. Posizionare la staffa dell'unità ottica sull'unità ottica.
- 2. Serrare le viti che fissano la staffa dell'unità ottica al disco rigido.
- 3. Far scorrere l'unità ottica nell'alloggiamento sul computer.
- 4. Serrare la vite che assicura l'unità ottica al computer.
- 5. Installare la batteria.
- 6. Seguire le procedure descritte in Dopo aver effettuato gli interventi sui componenti interni del computer.

### Rimozione della tastiera

- 1. Seguire le procedure descritte in Prima di effettuare interventi sui componenti interni del computer.
- 2. Rimuovere la batteria.
- 3. Rimuovere le viti sul retro del computer.

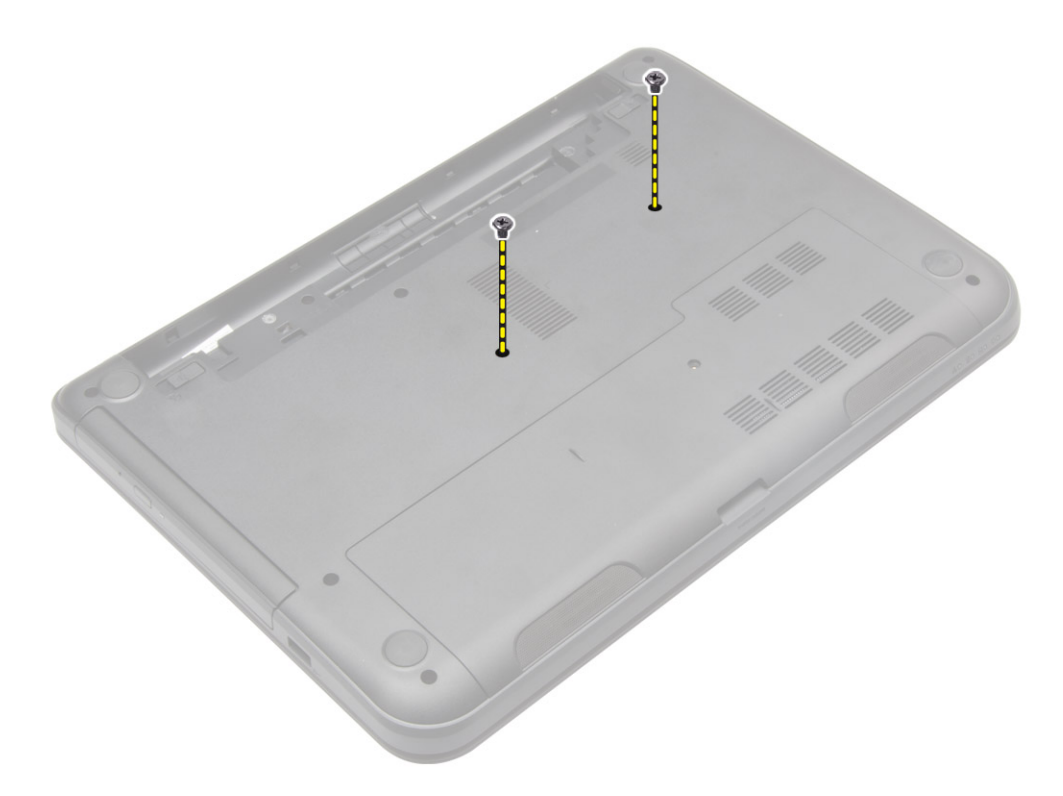

4. Sbloccare la tastiera premendo le linguette sul gruppo supporto per i polsi. Far scorrere la tastiera verso il gruppo schermo per accedere al cavo della tastiera.

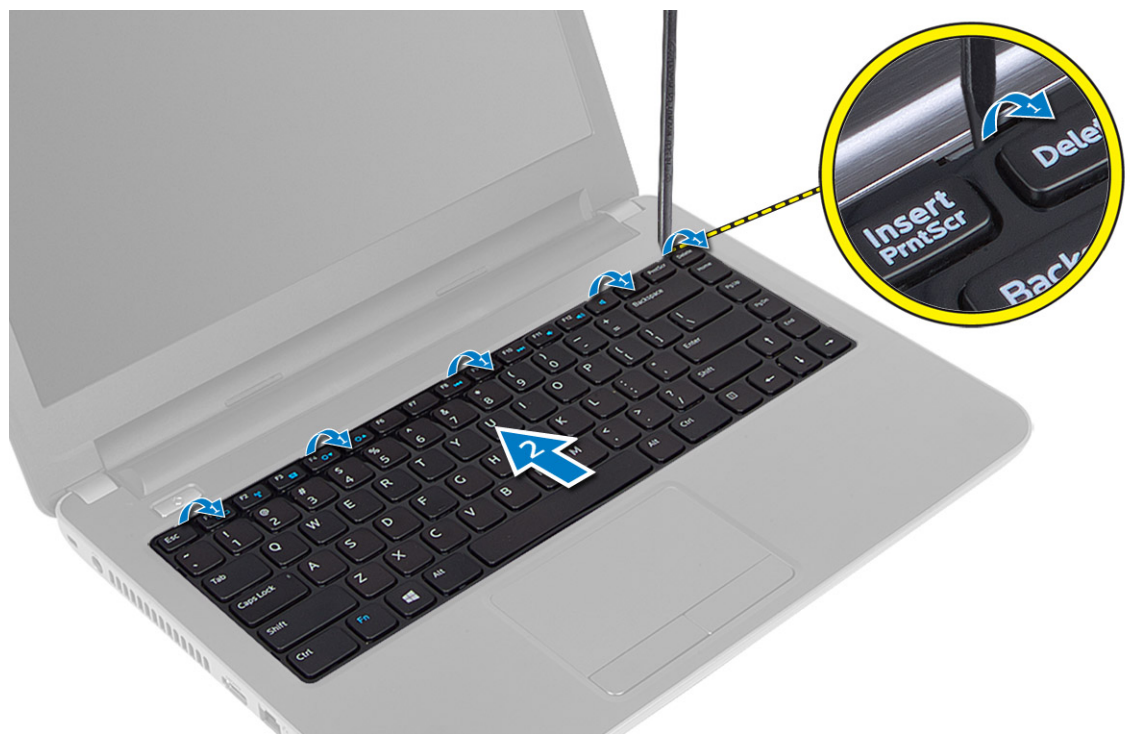

5. Scollegare il cavo della tastiera dalla scheda di sistema e sollevarla per rimuoverla dal computer.

<span id="page-18-0"></span>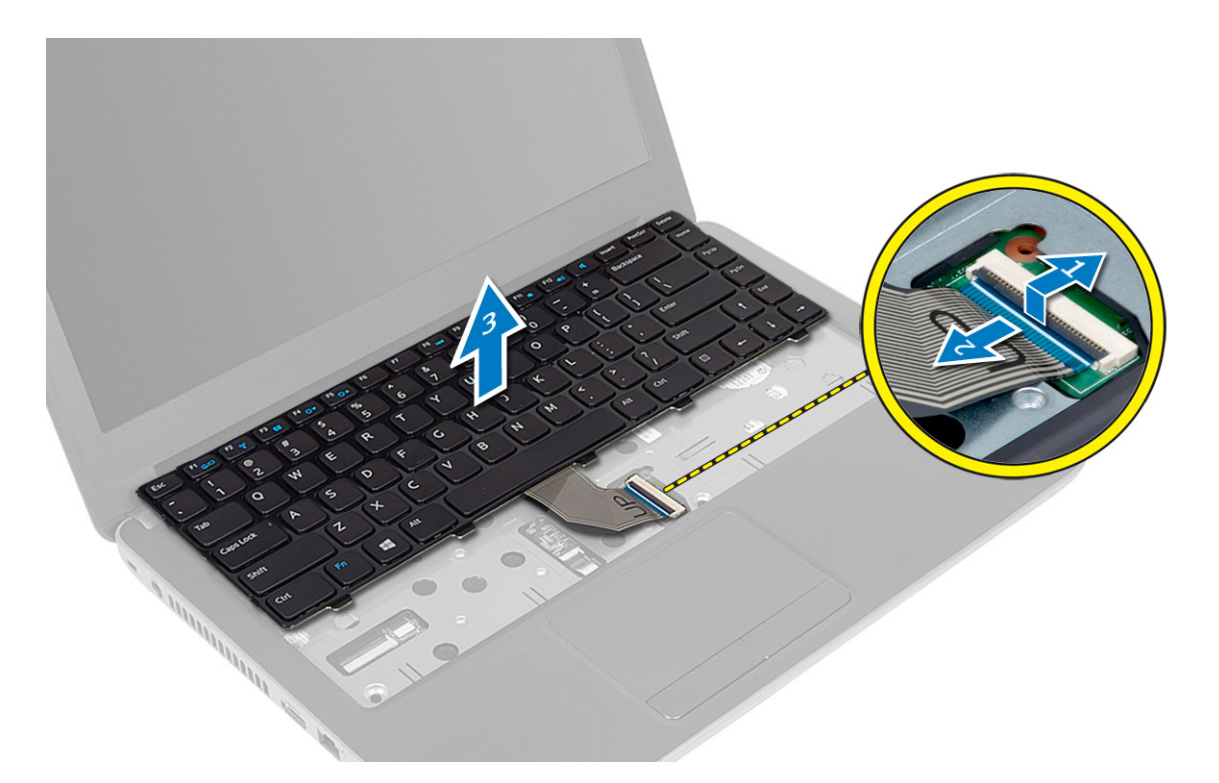

### Installazione della tastiera

- 1. Collegare il cavo della tastiera al relativo connettore sulla scheda di sistema.
- 2. Far scorrere la tastiera in posizione sul computer e farla scattare in posizione.
- 3. Capovolgere il computer e serrare le viti che assicurano la tastiera al computer.
- 4. Installare la batteria.
- 5. Seguire le procedure descritte in Dopo aver effettuato gli interventi sui componenti interni del computer.

### Rimozione della scheda WLAN

- 1. Seguire le procedure descritte in Prima di effettuare interventi sui componenti interni del computer.
- 2. Rimuovere:
	- a) batteria
		- b) Pannello di accesso
- 3. Scollegare i cavi delle antenne dalla scheda, rimuovere la vite e rimuovere la scheda WLAN dall'alloggiamento sulla scheda di sistema.

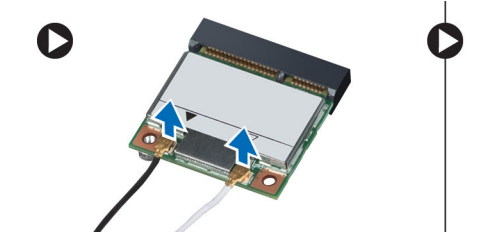

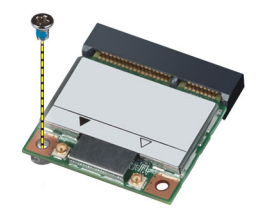

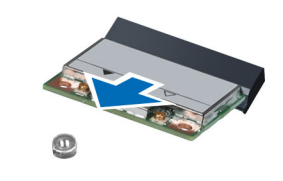

### <span id="page-19-0"></span>Installazione della scheda WLAN

- 1. Inserire la scheda WLAN nell'alloggiamento.
- 2. Premere la scheda WLAN verso il basso e serrare la vite per fissare la scheda WLAN al computer.
- 3. Collegare i cavi dell'antenna ai rispettivi connettori segnati sulla scheda WLAN.
- 4. Installare:
	- a) Pannello di accesso
	- b) batteria
- 5. Seguire le procedure descritte in *Dopo aver effettuato gli interventi sui componenti interni del computer.*

### Rimozione del supporto per i polsi

- 1. Seguire le procedure descritte in Prima di effettuare interventi sui componenti interni del computer.
- 2. Rimuovere:
	- a) batteria
	- b) scheda SD
	- c) Pannello di accesso
	- d) tastiera
- 3. Rimuovere le viti che fissano il supporto per i polsi al computer.

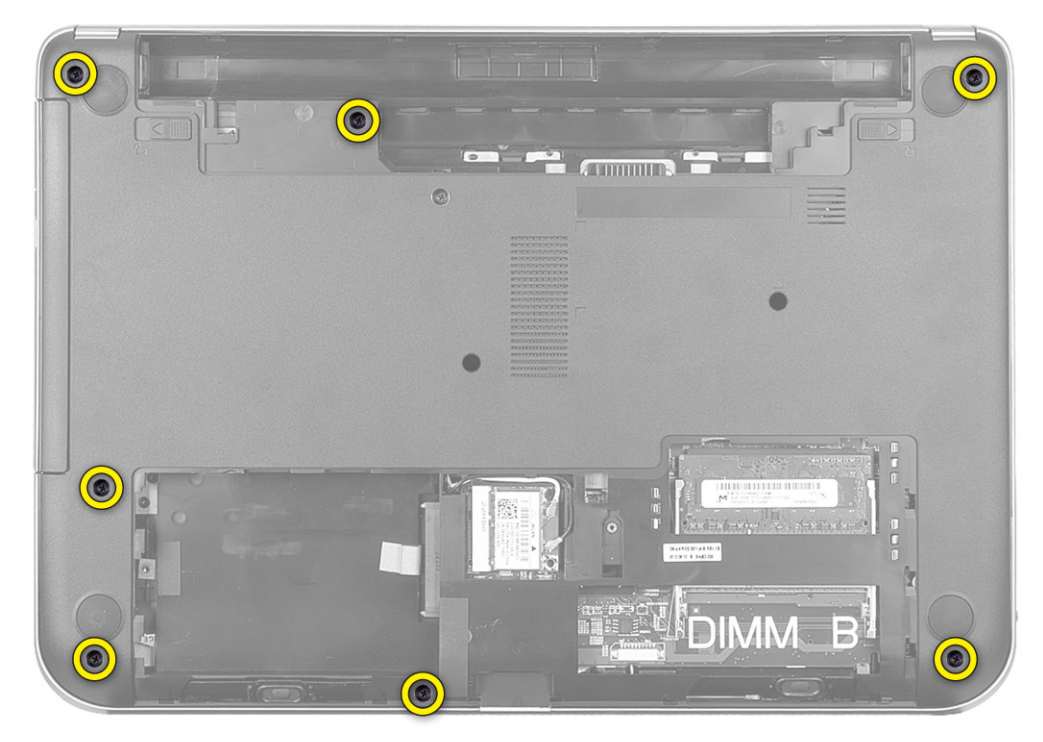

4. Capovolgere il computer e rimuovere le viti che fissano il supporto per i polsi alla scheda di sistema.

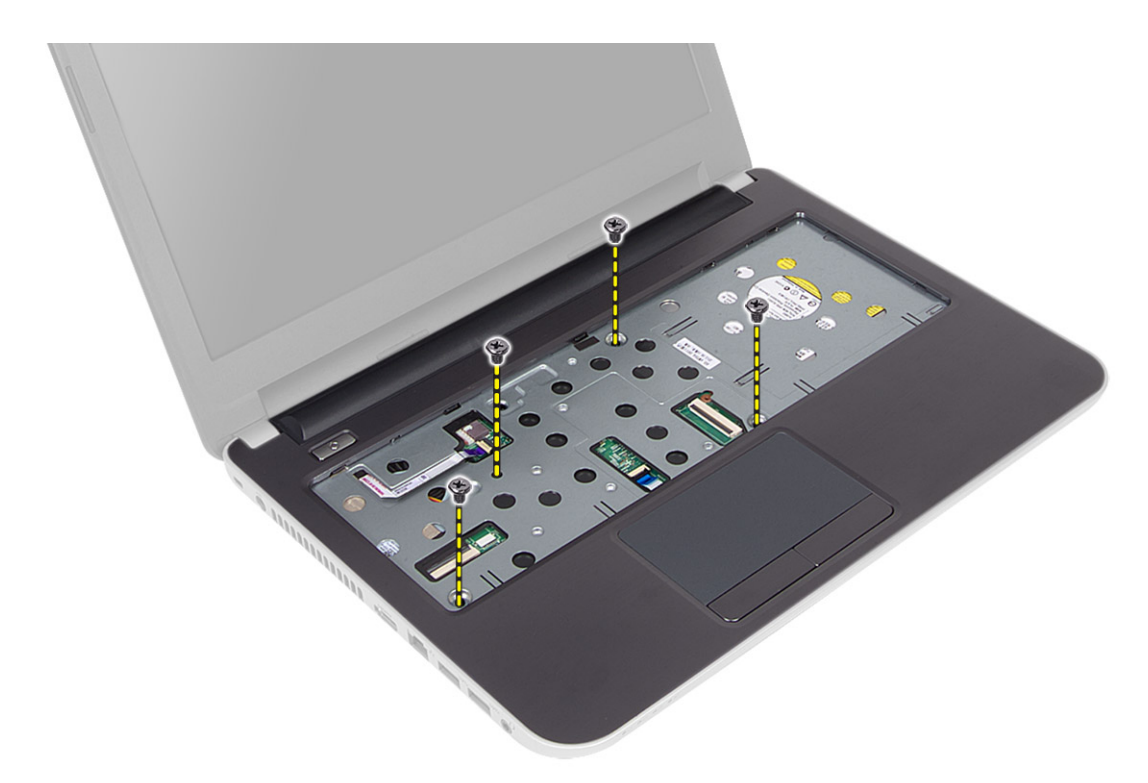

5. Scollegare il touchpad e il cavo del pulsante di alimentazione dalla scheda di sistema.

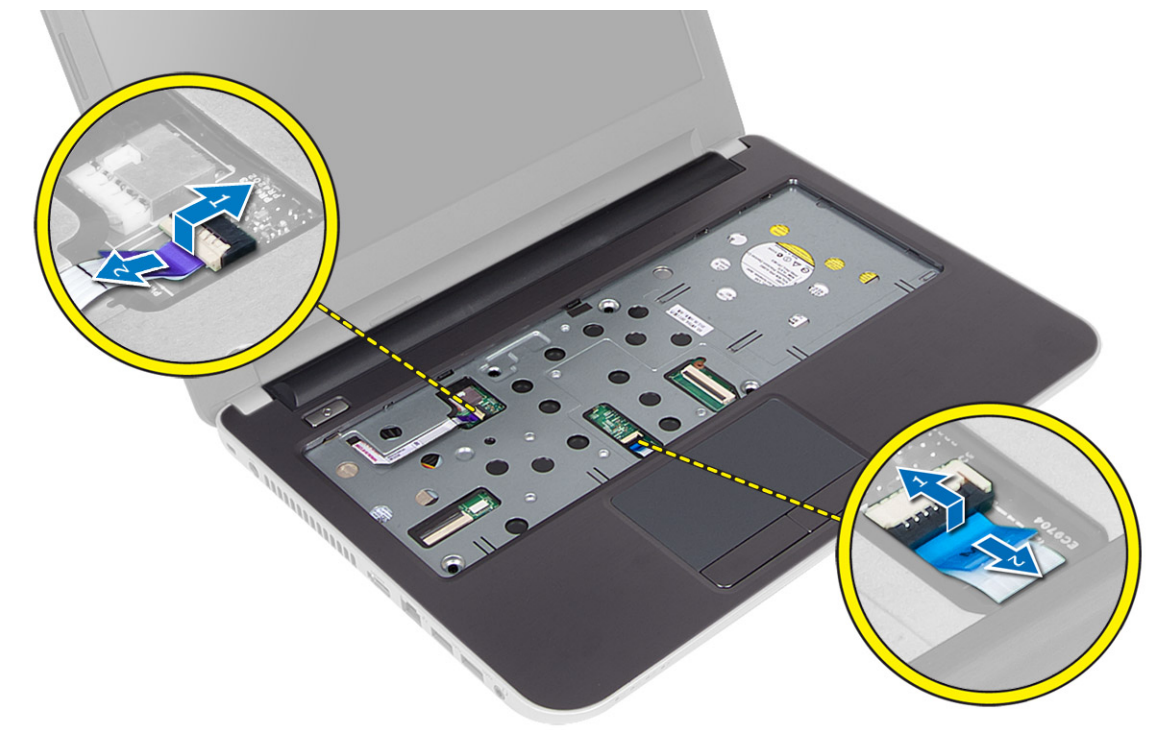

6. Capovolgere il computer e spingere i ganci all'interno della batteria per rilasciare il supporto per i polsi.

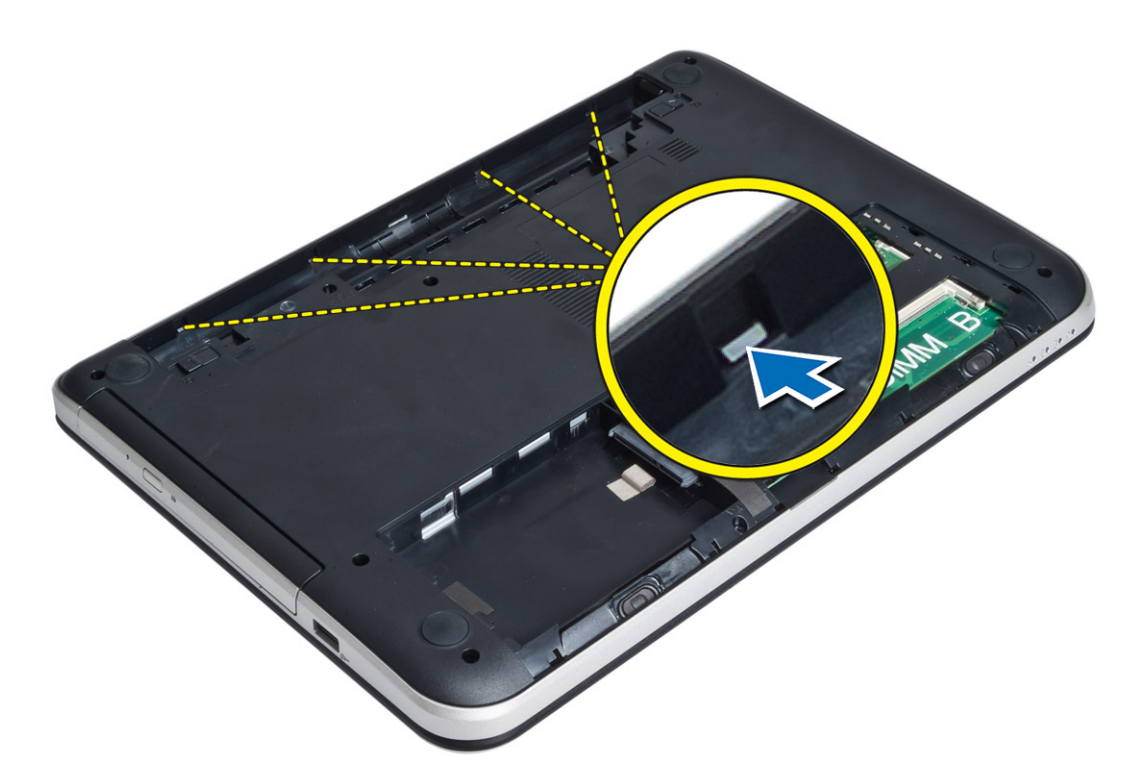

7. Capovolgere il computer e rilasciare le linguette sui lati per sollevare il supporto per i polsi dal computer.

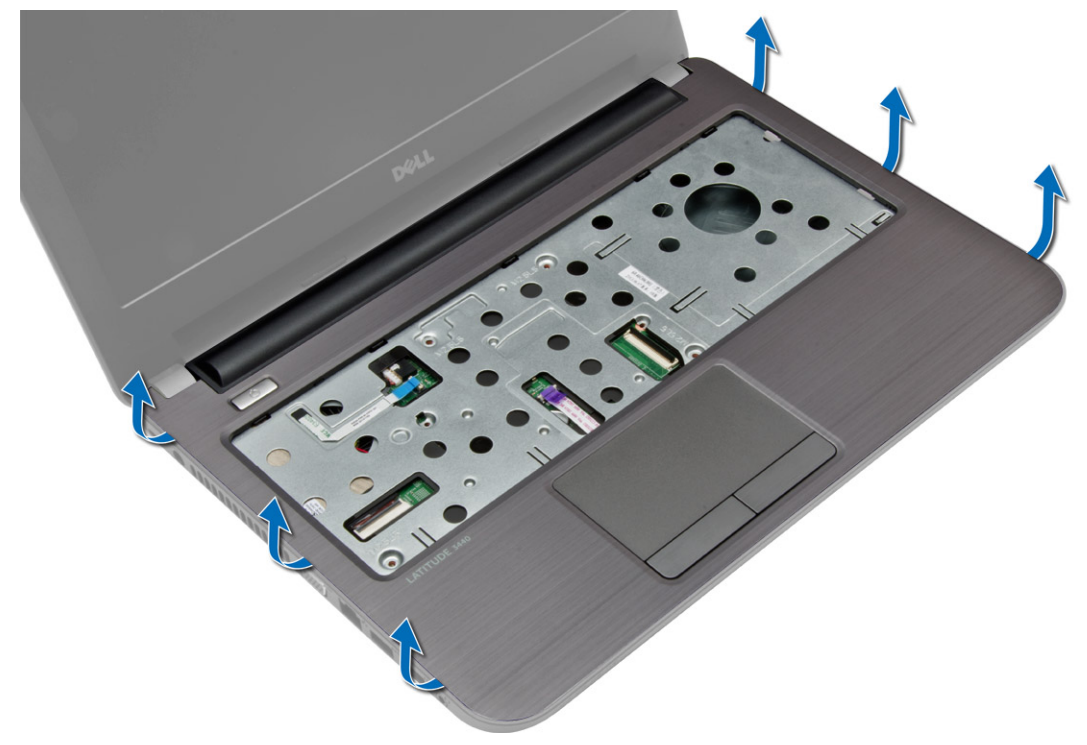

### <span id="page-22-0"></span>Installazione del supporto per i polsi

- 1. Allineare e premere il supporto per i polsi sul computer fino a quando non scatta in posizione su tutti i lati.
- 2. Collegare i cavi del touchpad e di alimentazione alla scheda di sistema.
- 3. Serrare le viti per fissare il supporto per i polsi alla scheda di sistema.
- 4. Capovolgere il computer e serrare le viti che assicurano il supporto per i polsi al computer.
- 5. Installare:
	- a) tastiera
	- b) Pannello di accesso
	- c) scheda SD
	- d) batteria
- 6. Seguire le procedure descritte in *Dopo aver effettuato gli interventi sui componenti interni del computer.*

### Rimozione della scheda di I/O

- 1. Seguire le procedure descritte in Prima di effettuare interventi sui componenti interni del computer.
- 2. Rimuovere:
	- a) batteria
	- b) scheda SD
	- c) Pannello di accesso
	- d) tastiera
	- e) supporto per i polsi
- 3. Scollegare il cavo di I/O, rimuovere la vite che fissa la scheda di I/O al computer e rimuovere la scheda di I/O dal computer.

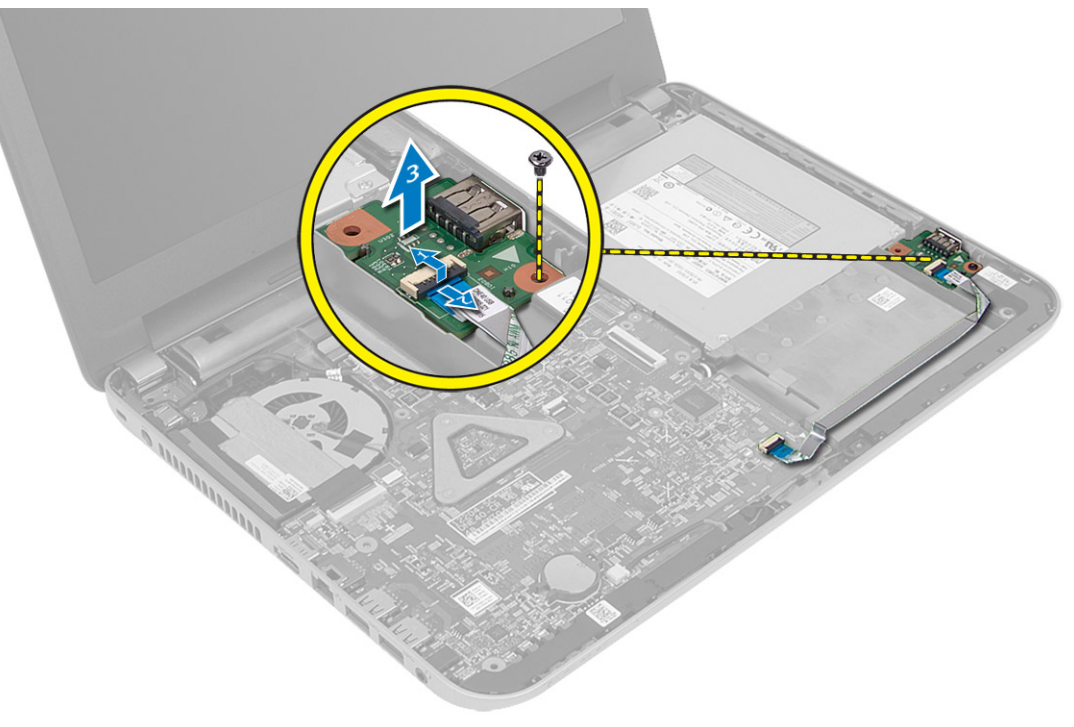

### <span id="page-23-0"></span>Installazione della scheda di I/O

- 1. Posizionare la scheda I/O nell'alloggiamento.
- 2. Serrare le viti che fissano la scheda di Input/Output (I/O) al computer.
- 3. Collegare il cavo di I/O alla scheda di I/O.
- 4. Installare:
	- a) supporto per i polsi
	- b) tastiera
	- c) Pannello di accesso
	- d) scheda SD
	- e) batteria
- 5. Seguire le procedure descritte in Dopo aver effettuato gli interventi sui componenti interni del computer.

### Rimozione della batteria pulsante

- 1. Seguire le procedure descritte in Prima di effettuare interventi sui componenti interni del computer.
- 2. Rimuovere:
	- a) batteria
	- b) scheda SD
	- c) Pannello di accesso
	- d) tastiera
	- e) supporto per i polsi
- 3. Sollevare la batteria pulsante dalla scheda di sistema.

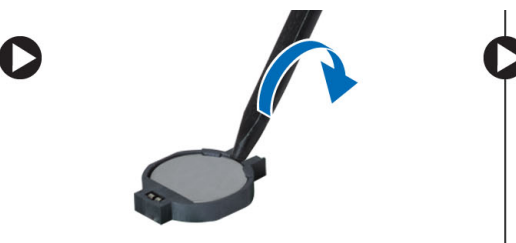

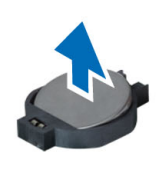

### Installazione della batteria pulsante

- 1. Collocare la batteria pulsante nell'alloggiamento.
- 2. Installare:
	- a) supporto per i polsi
	- b) tastiera
	- c) Pannello di accesso
	- d) scheda SD
	- e) batteria
- 3. Seguire le procedure descritte in Dopo aver effettuato gli interventi sui componenti interni del computer.

### <span id="page-24-0"></span>Rimozione della scheda di sistema

- 1. Seguire le procedure descritte in Prima di effettuare interventi sui componenti interni del computer.
- 2. Rimuovere:
	- a) batteria
	- b) scheda SD
	- c) Pannello di accesso
	- d) modulo di memoria
	- e) scheda WLAN
	- f) disco rigido
	- g) unità ottica
	- h) tastiera
	- i) supporto per i polsi
	- j) batteria pulsante
- 3. Rimuovere il nastro che fissa il cavo dello schermo alla scheda di sistema e scollegare il cavo dello schermo.

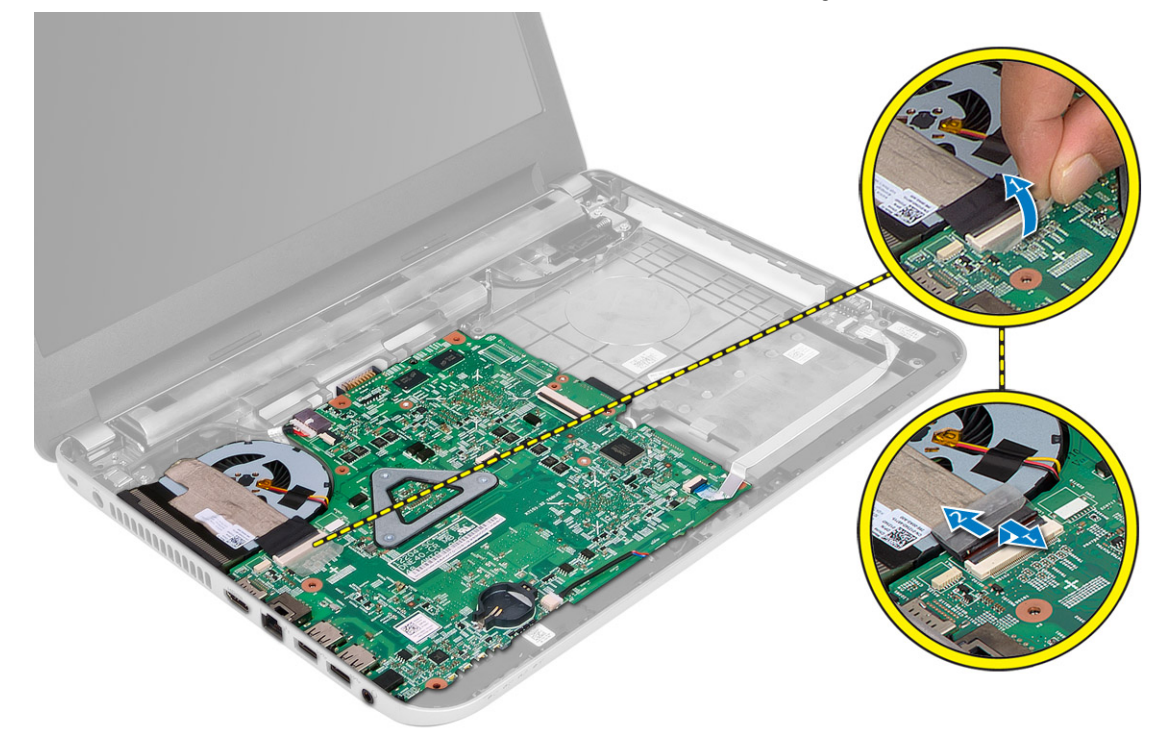

- 4. Scollegare i cavi seguenti:
	- a) Porta DC-In
	- b) altoparlanti
	- c) scheda di I/O

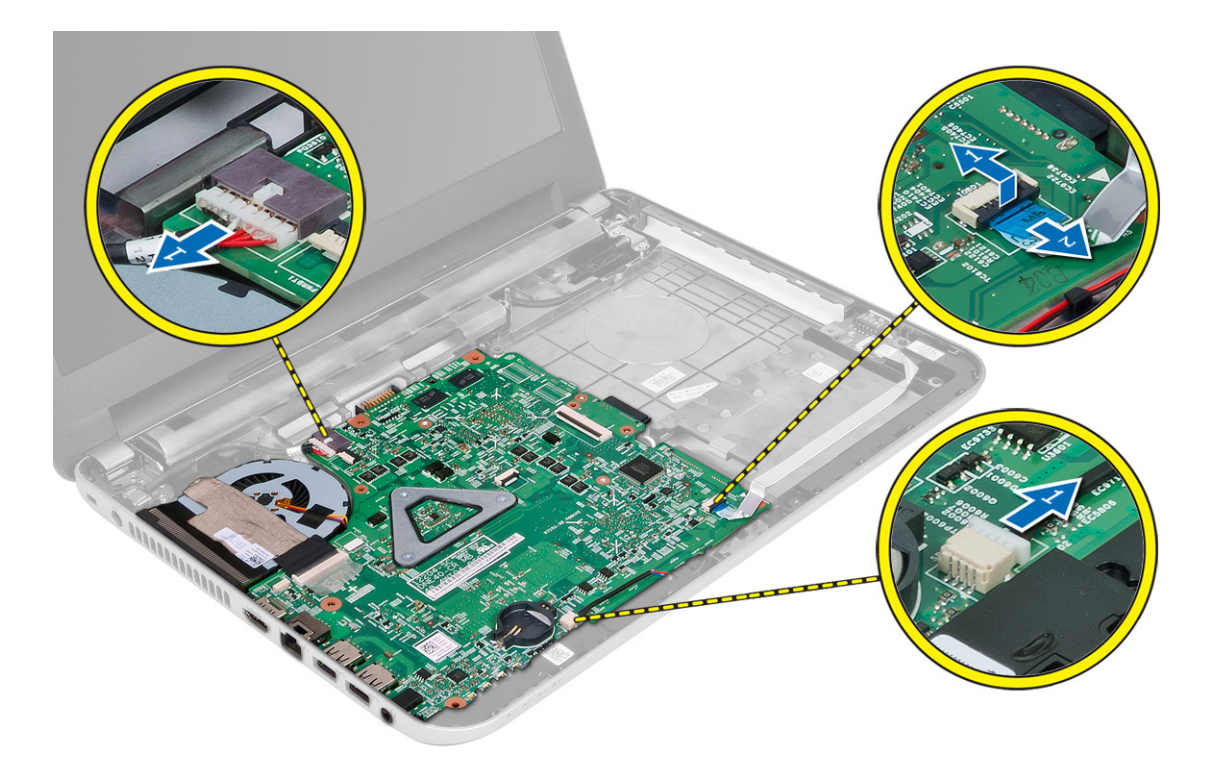

5. Rimuovere la vite che fissa la scheda di sistema al computer. Sollevare la scheda di sistema dal computer.

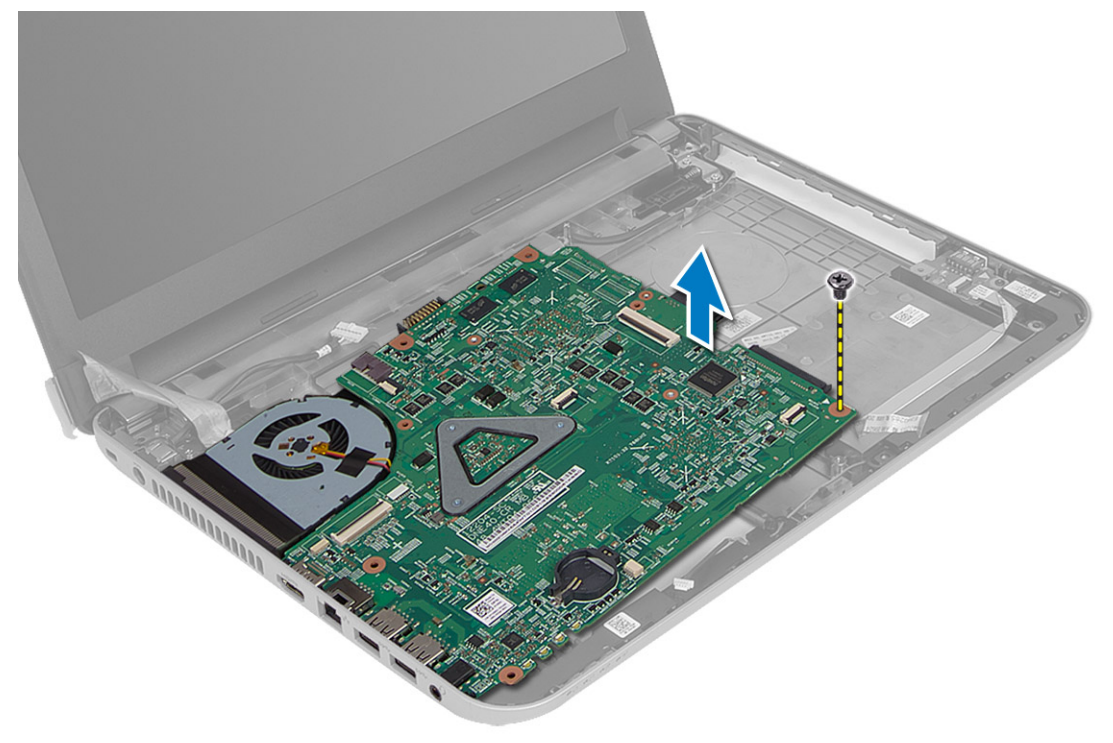

### <span id="page-26-0"></span>Installazione della scheda di sistema

- 1. Allineare la scheda di sistema nell'alloggiamento nel computer.
- 2. Serrare la vite che fissa la scheda di sistema al computer.
- 3. Collegare i cavi seguenti:
	- a) schermo
	- b) Porta DC-In
	- c) altoparlanti
	- d) scheda di I/O
- 4. Apporre il nastro per fissare il cavo dello schermo alla scheda di sistema.
- 5. Installare:
	- a) batteria pulsante
	- b) supporto per i polsi
	- c) tastiera
	- d) unità ottica
	- e) disco rigido
	- f) modulo di memoria
	- g) scheda WLAN
	- h) Pannello di accesso
	- i) scheda SD
	- j) batteria
- 6. Sequire le procedure descritte in *Dopo aver effettuato gli interventi sui componenti interni del computer.*

### Rimozione del gruppo del dissipatore di calore

- 1. Seguire le procedure descritte in Prima di effettuare interventi sui componenti interni del computer.
- 2. Rimuovere:
	- a) batteria
	- b) scheda SD
	- c) Pannello di accesso
	- d) modulo di memoria
	- e) scheda WLAN
	- f) disco rigido
	- g) unità ottica
	- h) tastiera
	- i) supporto per i polsi
	- j) scheda di sistema
- 3. Capovolgere la scheda di sistema e posizionarla su una superficie piana.
- 4. Scollegare il cavo della ventola e rimuovere le viti che fissano il gruppo del dissipatore di calore alla scheda di sistema. Sollevare il gruppo del dissipatore di calore dalla scheda di sistema.

<span id="page-27-0"></span>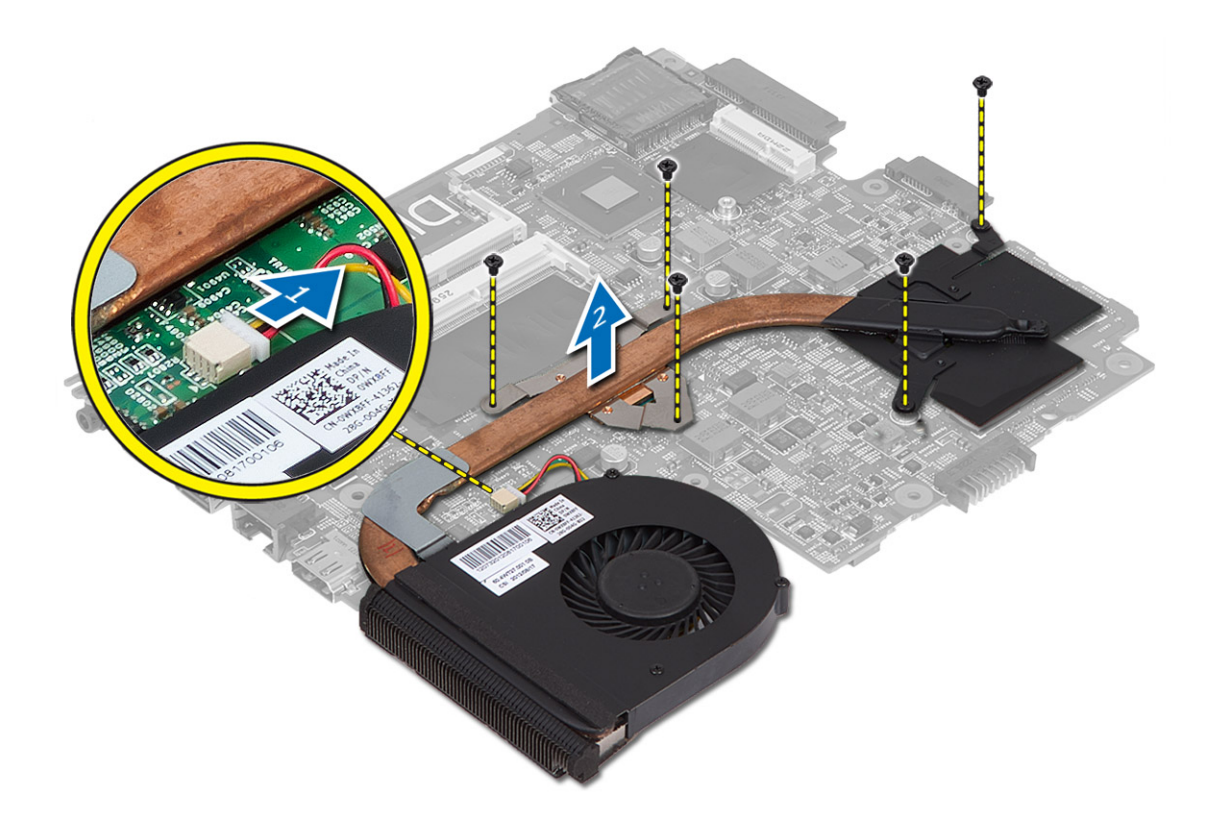

### Installazione del gruppo del dissipatore di calore

- 1. Allineare il gruppo del dissipatore di calore nella posizione sulla scheda di sistema.
- 2. Serrare le viti per fissare il gruppo dissipatore di calore alla scheda di sistema.
- 3. Installare:
	- a) scheda di sistema
	- b) supporto per i polsi
	- c) tastiera
	- d) unità ottica
	- e) disco rigido
	- f) modulo di memoria
	- g) scheda WLAN
	- h) Pannello di accesso
	- i) scheda SD
	- j) batteria
- 4. Seguire le procedure descritte in Dopo aver effettuato gli interventi sui componenti interni del computer.

### Rimozione degli altoparlanti

- 1. Seguire le procedure descritte in Prima di effettuare interventi sui componenti interni del computer.
- 2. Rimuovere:
	- a) batteria
- <span id="page-28-0"></span>b) scheda SD
- c) Pannello di accesso
- d) modulo di memoria
- e) scheda WLAN
- f) disco rigido
- g) unità ottica
- h) tastiera
- i) supporto per i polsi
- j) scheda di sistema
- 3. Rimuovere il cavo degli altoparlanti dal canale di instradamento e rimuovere gli altoparlanti dal computer.

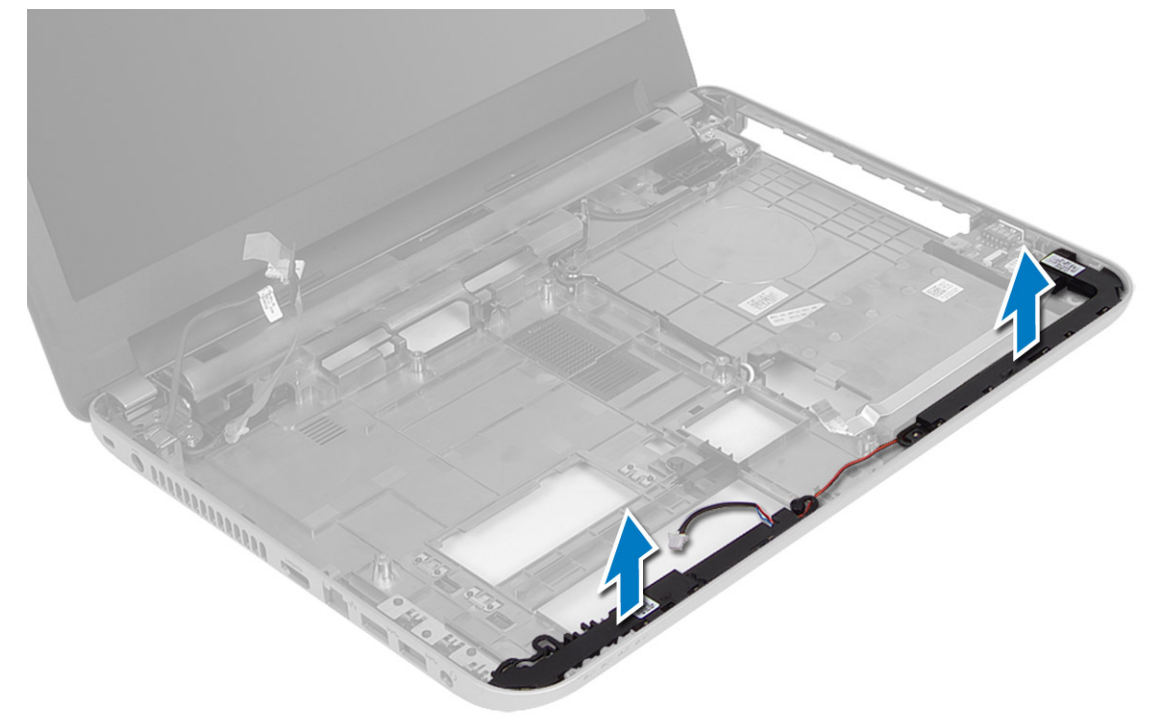

### Installazione degli altoparlanti

- 1. Posizionare gli altoparlanti nell'alloggiamento e far passare i cavi attraverso i canali.
- 2. Installare:
	- a) scheda di sistema
	- b) supporto per i polsi
	- c) tastiera
	- d) unità ottica
	- e) disco rigido
	- f) modulo di memoria
	- g) scheda WLAN
	- h) Pannello di accesso
	- i) scheda SD
	- j) batteria
- 3. Seguire le procedure descritte in *Dopo aver effettuato gli interventi sui componenti interni del computer.*

### <span id="page-29-0"></span>Rimozione del gruppo dello schermo

- 1. Seguire le procedure descritte in Prima di effettuare interventi sui componenti interni del computer.
- 2. Rimuovere:
	- a) batteria
	- b) scheda SD
	- c) Pannello di accesso
	- d) modulo di memoria
	- e) scheda WLAN
	- f) disco rigido
	- g) unità ottica
	- h) tastiera
	- i) supporto per i polsi
	- j) scheda di sistema
- 3. Instradare i cavi dell'antenna WLAN e dello schermo dai rispettivi canali di instradamento.
- 4. Rimuovere le viti che fissano il gruppo dello schermo al computer.

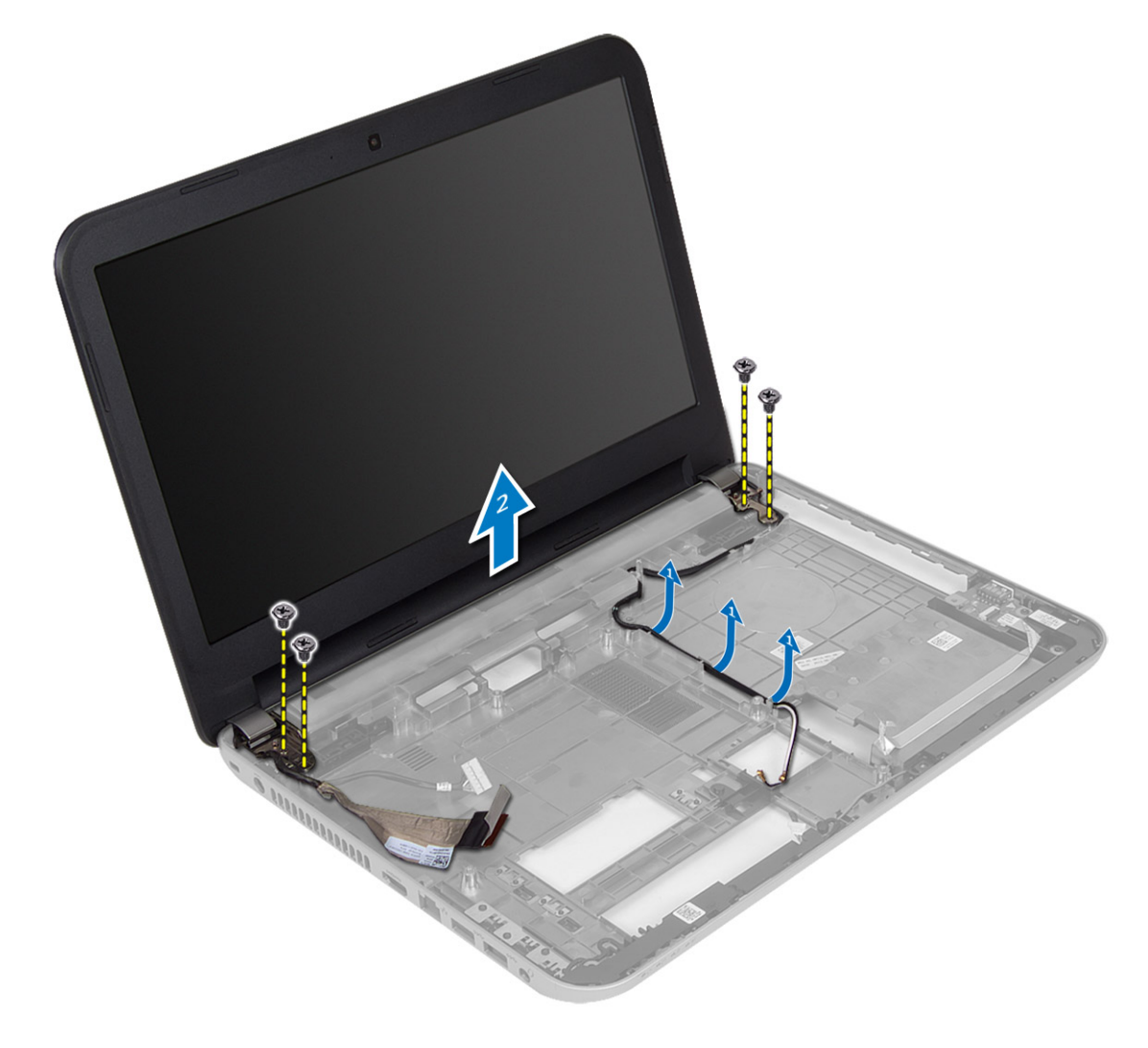

<span id="page-30-0"></span>5. Sollevare e rimuovere il gruppo dello schermo dal computer.

### Installazione del gruppo dello schermo

- 1. Posizionare il gruppo dello schermo sul computer.
- 2. Serrare le viti che fissano il gruppo dello schermo.
- 3. Far passare i cavi dello schermo e dell'antenna WLAN nei rispettivi canali.
- 4. Installare:
	- a) scheda di sistema
	- b) supporto per i polsi
	- c) tastiera
	- d) unità ottica
	- e) disco rigido
	- f) modulo di memoria
	- g) scheda WLAN
	- h) Pannello di accesso
	- i) scheda SD
	- j) batteria
- 5. Seguire le procedure descritte in *Dopo aver effettuato gli interventi sui componenti interni del computer.*

### Rimozione della cornice dello schermo

- 1. Seguire le procedure descritte in Prima di effettuare interventi sui componenti interni del computer.
- 2. Rimuovere:
	- a) batteria
	- b) scheda SD
	- c) Pannello di accesso
	- d) modulo di memoria
	- e) scheda WLAN
	- f) disco rigido
	- g) unità ottica
	- h) tastiera
	- i) supporto per i polsi
	- j) scheda di sistema
	- k) gruppo dello schermo
- 3. Premere i coperchi dei cardini sul lato. Sollevare e rimuovere i coperchi dei cardini dal computer.

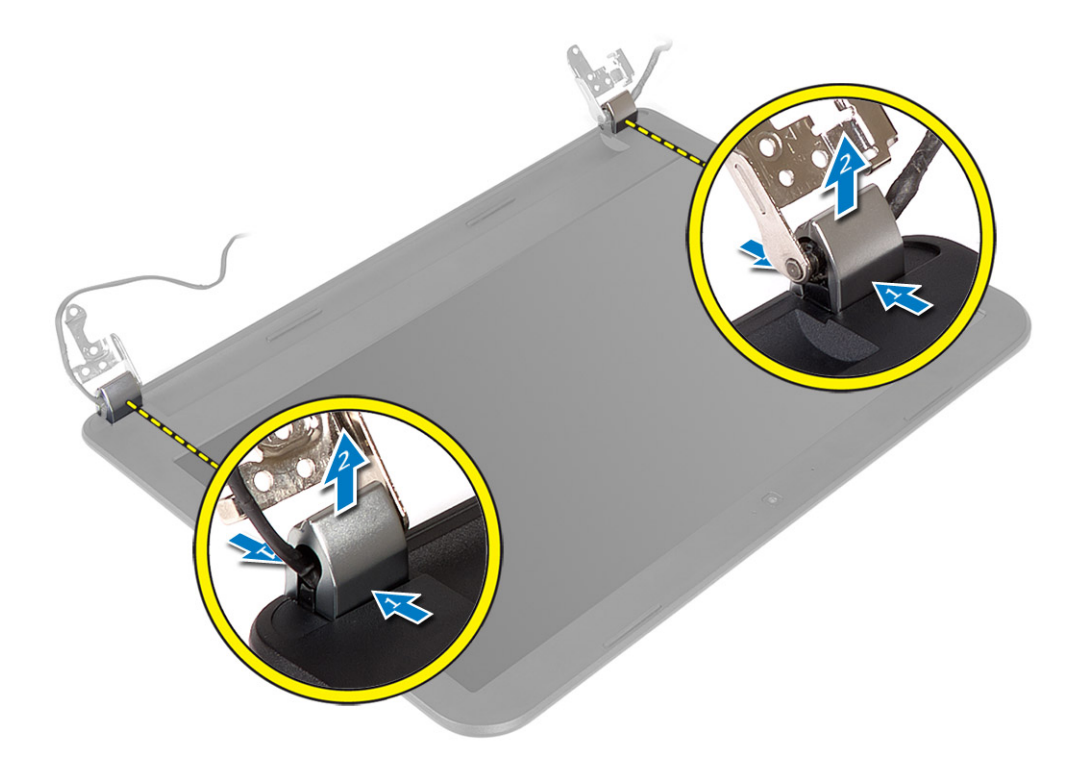

4. Fare leva sui bordi della cornice dello schermo. Rimuovere la cornice dello schermo dal computer.

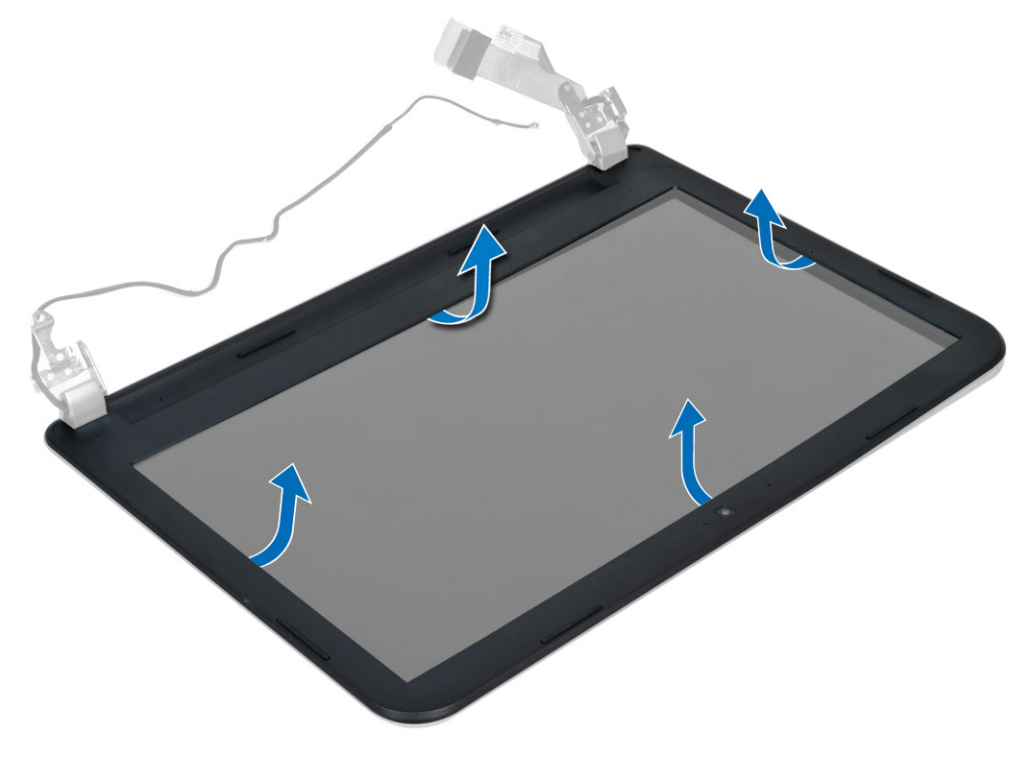

### <span id="page-32-0"></span>Installazione della cornice dello schermo

- 1. Allineare la cornice dello schermo e farla scattare in posizione.
- 2. Allineare le coperture delle cerniere sul gruppo schermo e farle scattare in posizione.
- 3. Installare:
	- a) gruppo dello schermo
	- b) scheda di sistema
	- c) supporto per i polsi
	- d) tastiera
	- e) unità ottica
	- f) disco rigido
	- g) modulo di memoria
	- h) scheda WLAN
	- i) Pannello di accesso
	- j) scheda SD
	- k) batteria
- 4. Seguire le procedure descritte in Dopo aver effettuato gli interventi sui componenti interni del computer.

### Rimozione del pannello dello schermo

- 1. Seguire le procedure descritte in Prima di effettuare interventi sui componenti interni del computer.
- 2. Rimuovere:
	- a) batteria
	- b) scheda SD
	- c) Pannello di accesso
	- d) modulo di memoria
	- e) scheda WLAN
	- f) disco rigido
	- g) unità ottica
	- h) tastiera
	- i) supporto per i polsi
	- j) scheda di sistema
	- k) gruppo dello schermo
	- l) cornice dello schermo
	- m) cardini dello schermo
- 3. Rimuovere le viti che fissano il pannello dello schermo al gruppo dello schermo. Sollevare il pannello dello schermo e capovolgere per accedere al cavo dello schermo.

<span id="page-33-0"></span>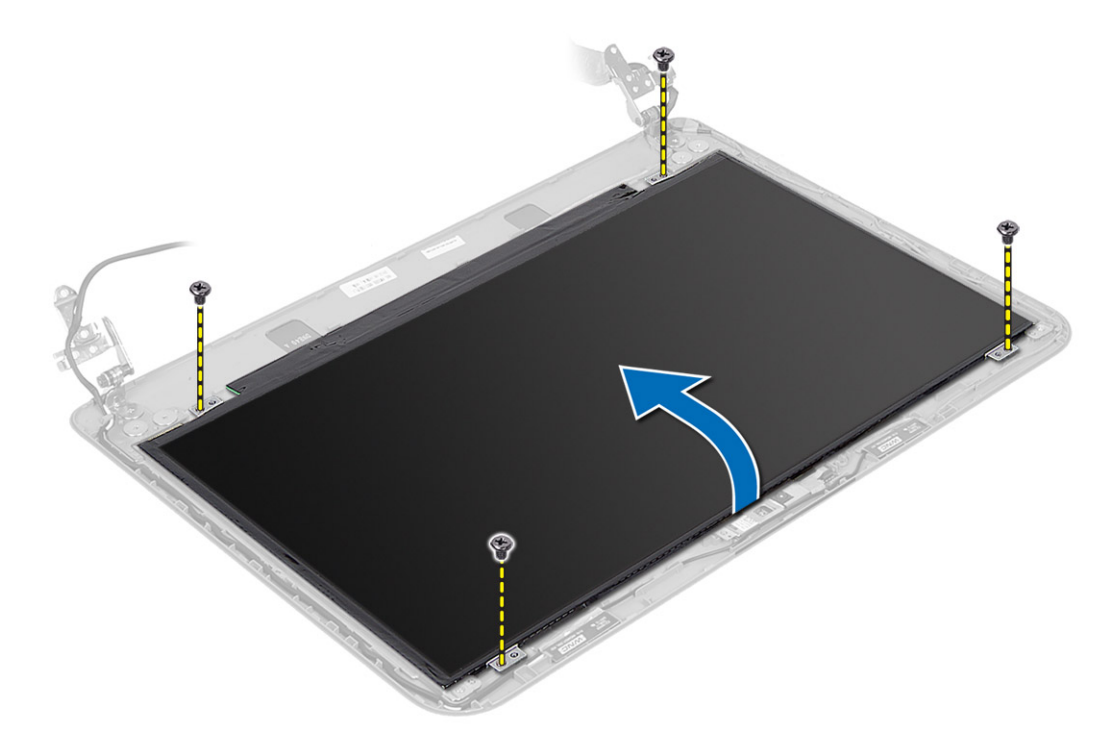

4. Rimuovere il nastro che fissa il cavo dello schermo scollegare il cavo dal connettore. Rimuovere il pannello dello schermo dal gruppo dello schermo.

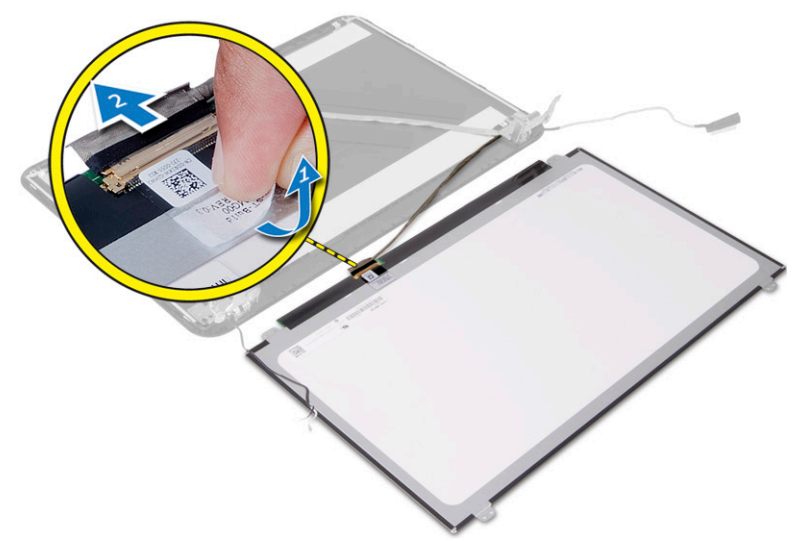

### Installazione del pannello dello schermo

- 1. Collegare il cavo dello schermo al pannello dello schermo.
- 2. Applicare il nastro per fissare il cavo dello schermo.
- 3. Posizionare il pannello dello schermo sul gruppo dello schermo.
- 4. Serrare le viti per fissare il pannello dello schermo al gruppo dello schermo.
- 5. Installare:
- <span id="page-34-0"></span>a) cardini dello schermo
- b) cornice dello schermo
- c) gruppo dello schermo
- d) scheda di sistema
- e) supporto per i polsi
- f) tastiera
- g) unità ottica
- h) disco rigido
- i) modulo di memoria
- j) scheda WLAN
- k) Pannello di accesso
- l) scheda SD
- m) batteria
- 6. Seguire le procedure descritte in *Dopo aver effettuato gli interventi sui componenti interni del computer.*

#### Rimozione dei cardini dello schermo

- 1. Seguire le procedure descritte in Prima di effettuare interventi sui componenti interni del computer.
- 2. Rimuovere:
	- a) batteria
	- b) scheda SD
	- c) Pannello di accesso
	- d) modulo di memoria
	- e) scheda WLAN
	- f) disco rigido
	- g) unità ottica
	- h) tastiera
	- i) supporto per i polsi
	- j) scheda di sistema
	- k) gruppo dello schermo
	- l) cornice dello schermo
- 3. Rimuovere le viti che fissano i cardini dello schermo al gruppo dello schermo. Sollevare i cardini dello schermo dal pannello.

<span id="page-35-0"></span>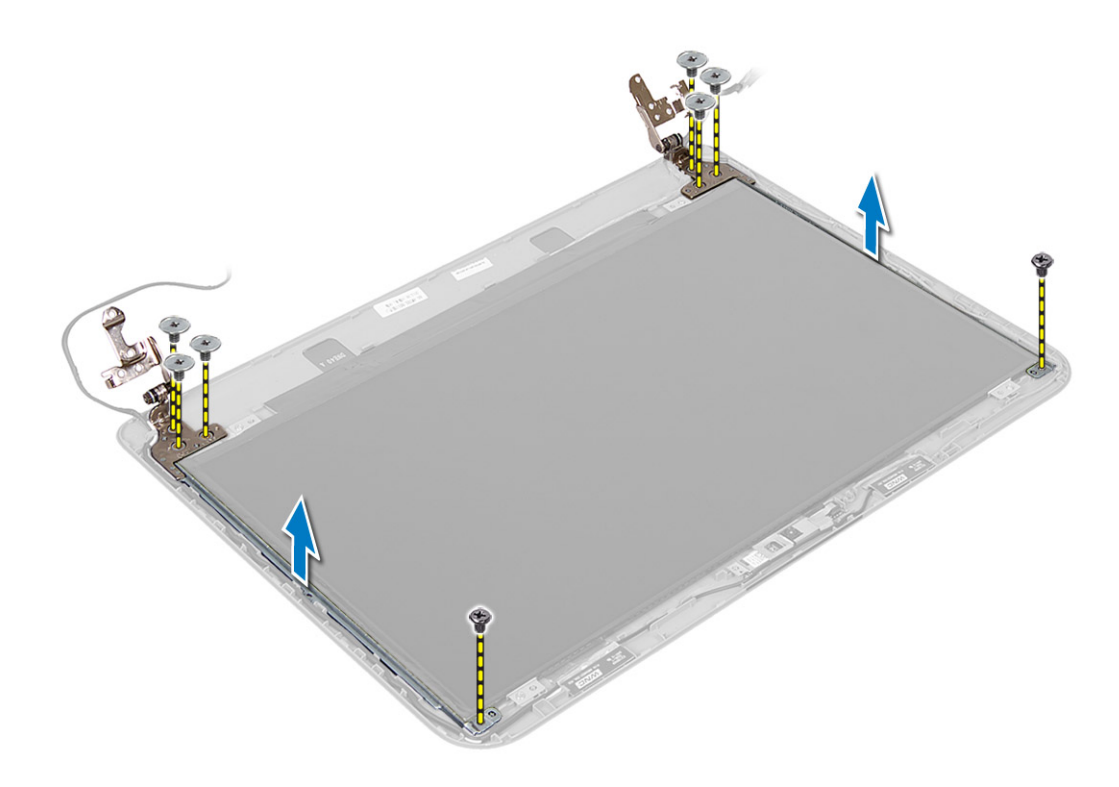

#### Installazione dei cardini dello schermo

- 1. Posizionare i cardini dello schermo in posizione.
- 2. Serrare le viti per fissare i cardini dello schermo al gruppo dello schermo.
- 3. Installare:
	- a) cornice dello schermo
	- b) gruppo dello schermo
	- c) scheda di sistema
	- d) supporto per i polsi
	- e) tastiera
	- f) unità ottica
	- g) disco rigido
	- h) modulo di memoria
	- i) scheda WLAN
	- j) Pannello di accesso
	- k) scheda SD
	- l) batteria
- 4. Seguire le procedure descritte in Dopo aver effettuato gli interventi sui componenti interni del computer.

### Rimozione del modulo della fotocamera

- 1. Seguire le procedure descritte in Prima di effettuare interventi sui componenti interni del computer.
- 2. Rimuovere:
	- a) batteria
	- b) scheda SD
- c) Pannello di accesso
- d) modulo di memoria
- e) scheda WLAN
- f) disco rigido
- g) unità ottica
- h) tastiera
- i) supporto per i polsi
- j) scheda di sistema
- k) gruppo dello schermo
- l) cornice dello schermo
- 3. Scollegare il cavo della videocamera dal connettore sul modulo della videocamera.

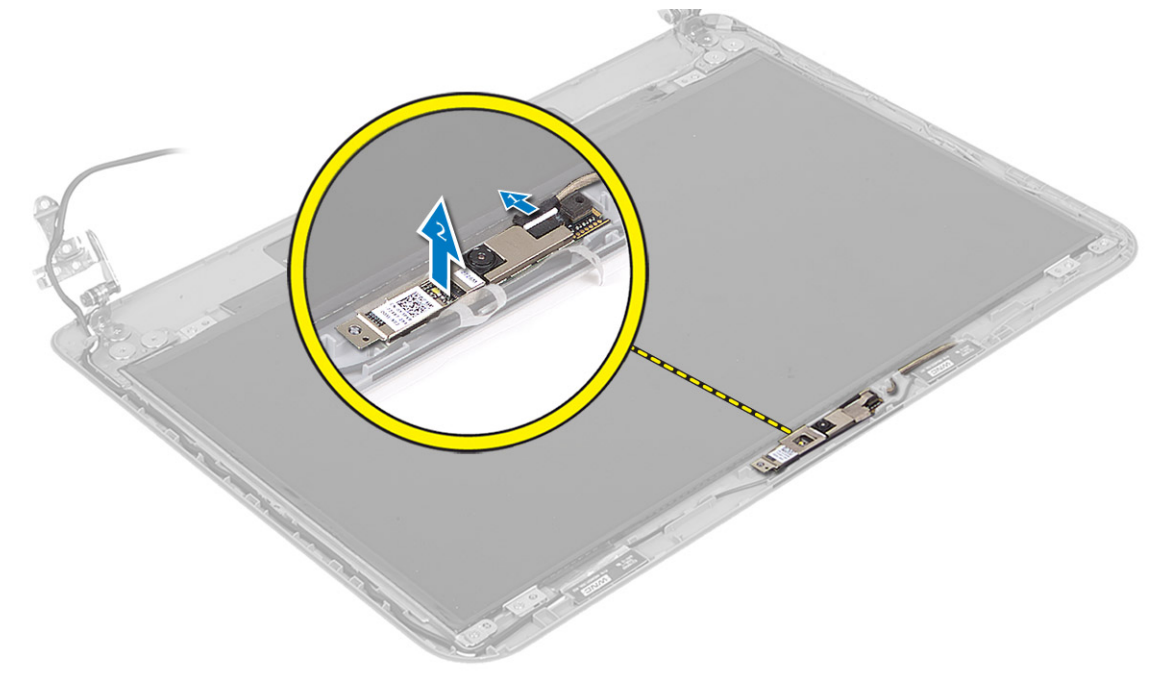

4. Sollevare e rimuovere la videocamera dal gruppo dello schermo.

<span id="page-37-0"></span>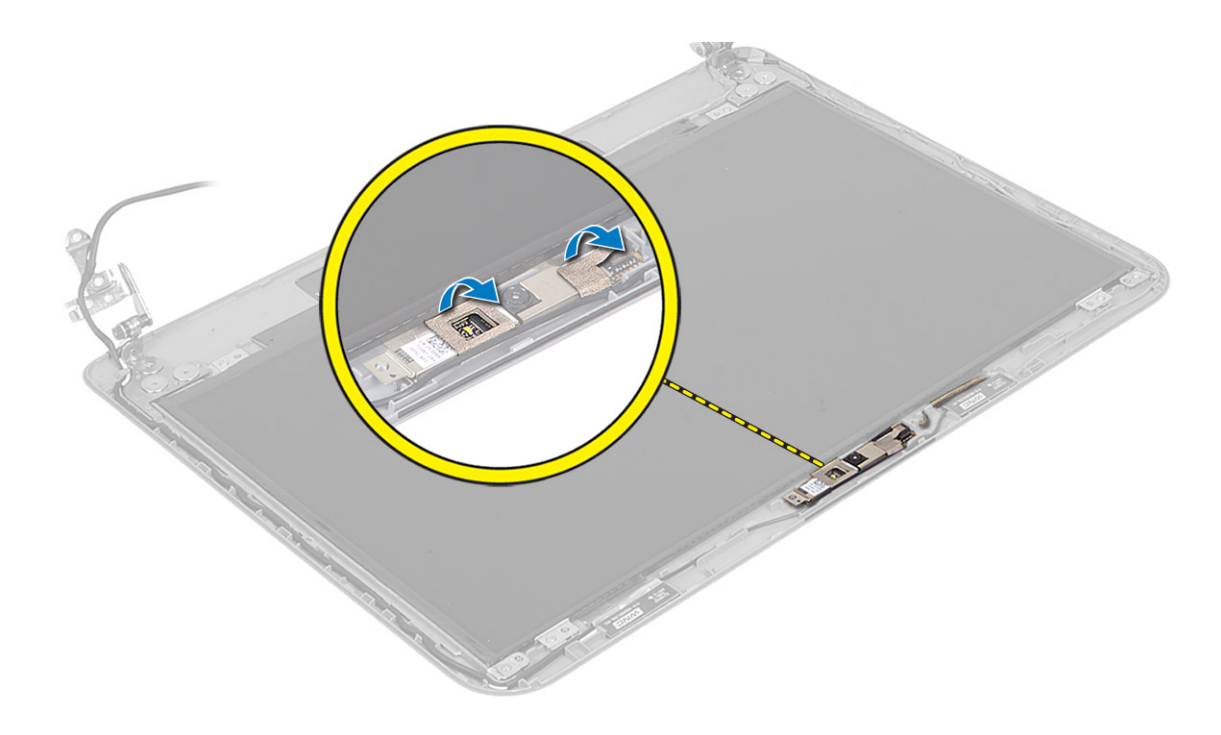

### Installazione del modulo della fotocamera

- 1. Collegare il cavo della videocamera al connettore sul modulo della videocamera.
- 2. Allineare il modulo della videocamera in posizione nel computer.
- 3. Installare:
	- a) cornice dello schermo
	- b) gruppo dello schermo
	- c) scheda di sistema
	- d) supporto per i polsi
	- e) tastiera
	- f) unità ottica
	- g) disco rigido
	- h) modulo di memoria
	- i) scheda WLAN
	- j) Pannello di accesso
	- k) scheda SD
	- l) batteria
- 4. Seguire le procedure descritte in *Dopo aver effettuato gli interventi sui componenti interni del computer.*

# <span id="page-38-0"></span>Configurazione del sistema

La configurazione del sistema abilita a gestire l'hardware del computer e a individuare le opzioni a livello di BIOS. Dalla configurazione del sistema è possibile:

- Modificare le configurazioni di NVRAM dopo aver aggiunto o rimosso hardware
- Visualizzare la configurazione dell'hardware di sistema
- Abilitare o disabilitare i dispositivi integrati
- Configurare i limiti delle prestazioni e della gestione del risparmio energetico
- Gestire la sicurezza del computer

### Sequenza di avvio

La sequenza di avvio permette di ignorare la configurazione del sistema: ordine del dispositivo di avvio definito e avvio direttamente a un dispositivo specifico (ad esempio: unità ottica e disco rigido). Durante il POST (Power-on Self Test, Auto test all'accensione), quando appare il logo DELL, è possibile:

- Accedere al programma di configurazione del sistema premendo il tasto <F2>
- Attivare una sequenza di avvio temporanea premendo il tasto <F12>

Il menu della sequenza di avvio temporanea mostra i dispositivi da cui è possibile includere le opzioni di diagnostica. Le opzioni di avvio sono:

- Unità estraibile (se disponibile)
- Unità STXXXX

N.B.: XXX denota il numero dell'unità SATA.

- Unità ottica
- Diagnostica

N.B.: Scegliendo Diagnostica, verrà mostrata la schermata ePSA diagnostics (diagnostica ePSA).

Lo schermo della sequenza di avvio mostra inoltre le opzioni per l'accesso allo schermo della configurazione del sistema.

#### Tasti di navigazione

La seguente tabella mostra i tasti di navigazione di configurazione del sistema.

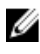

N.B.: Per la maggior parte delle opzioni di sistema, le modifiche effettuate sono registrate ma non hanno effetto fino al riavvio del computer.

#### <span id="page-39-0"></span>Tabella 1. Tasti di navigazione

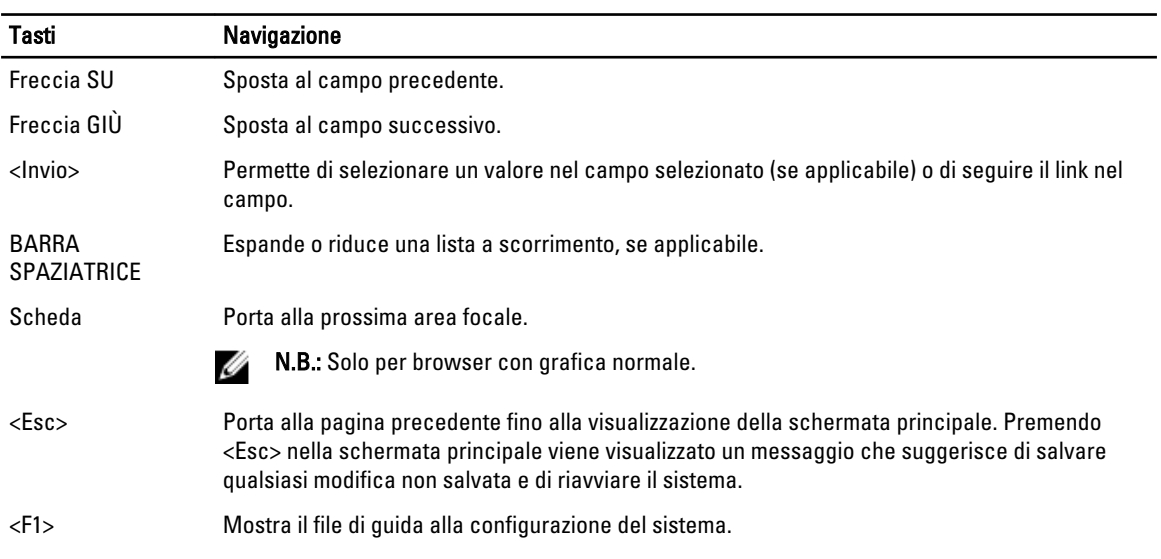

### Opzioni dell'Installazione del sistema

**N.B.:** Le opzioni di configurazione del sistema possono variare in base al modello del computer.

La scheda Main (Principale) elenca le funzionalità hardware principali del computer. La tabella seguente definisce la funzione di ogni opzione.

#### Tabella 2. Opzioni principali

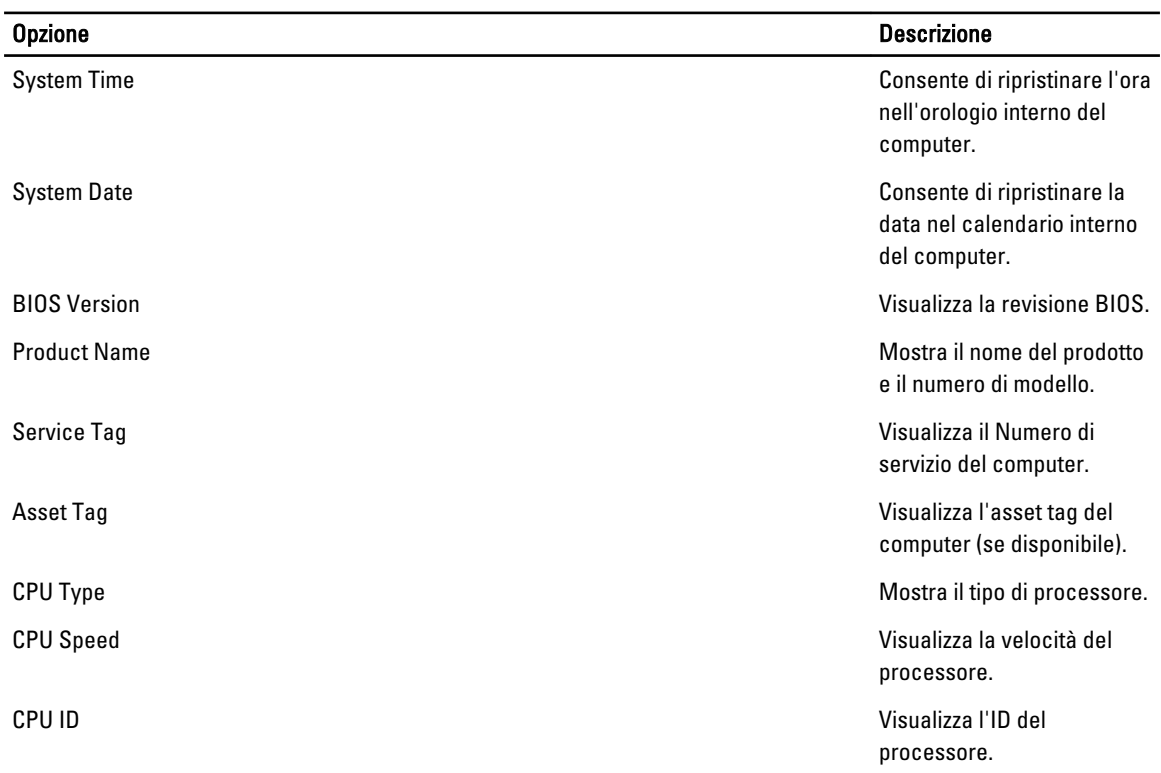

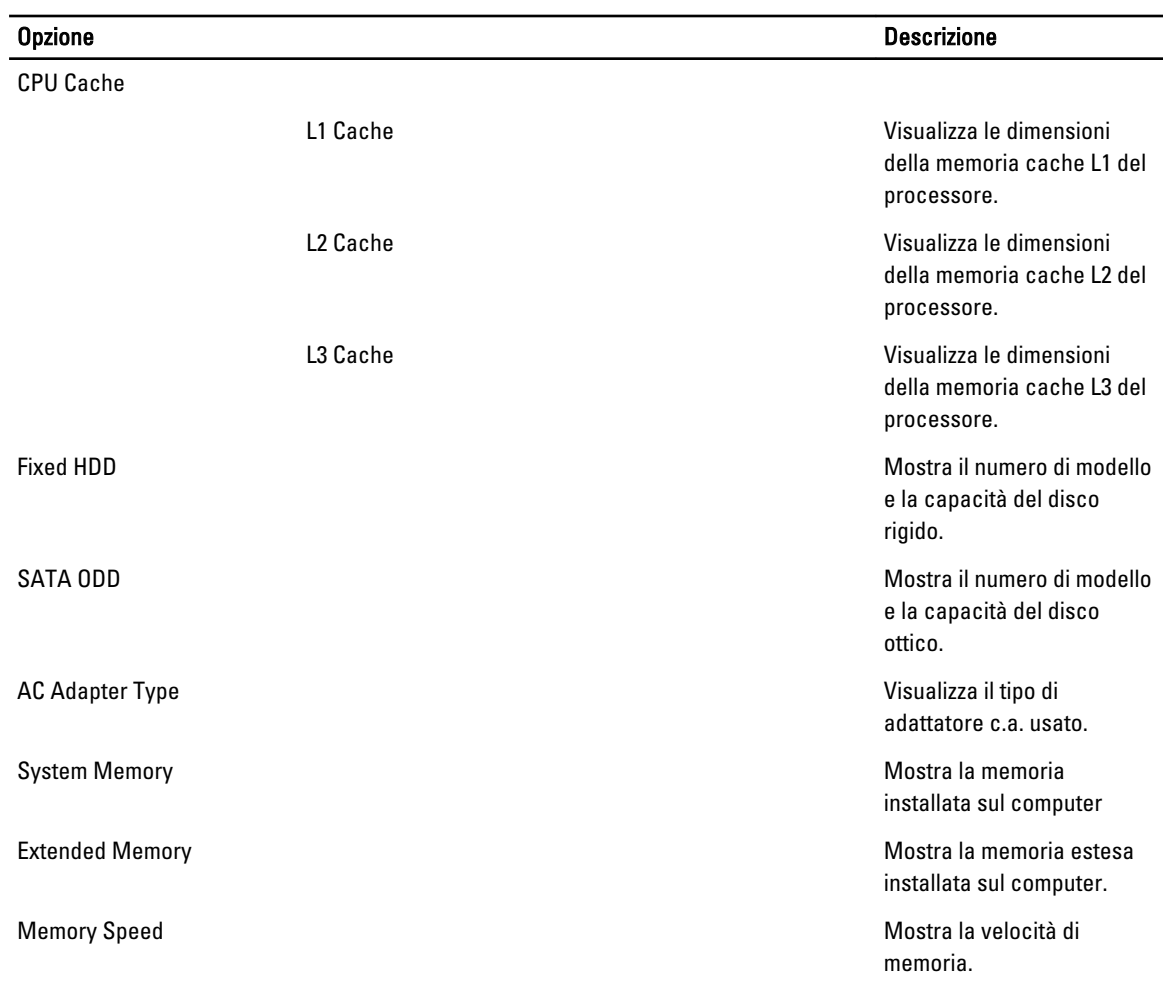

La scheda Advanced (Avanzate) consente di impostare diverse funzioni che influenzano le prestazioni del computer. La tabella seguente definisce la funzione di ogni opzione e il relativo valore predefinito.

#### Tabella 3. Opzioni avanzate

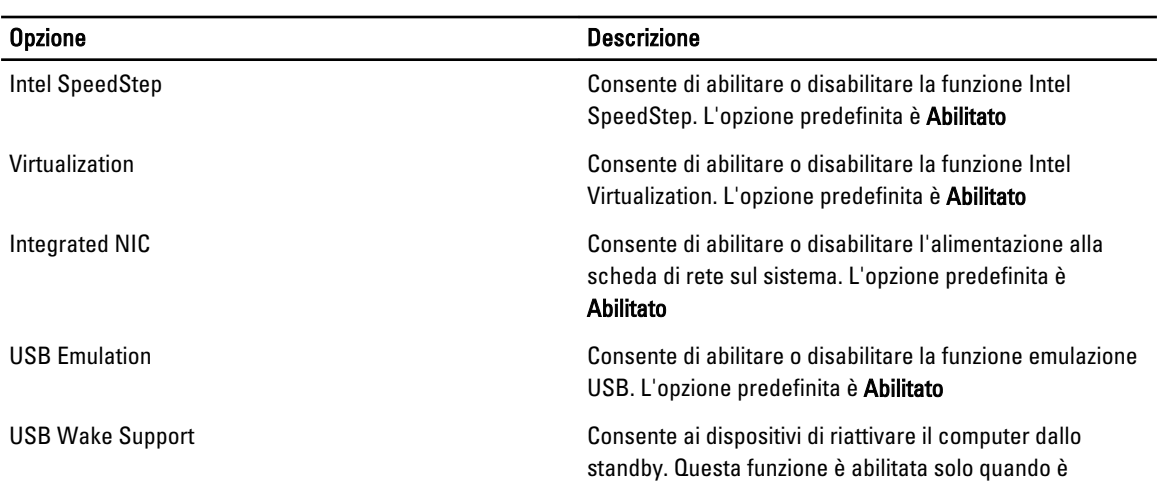

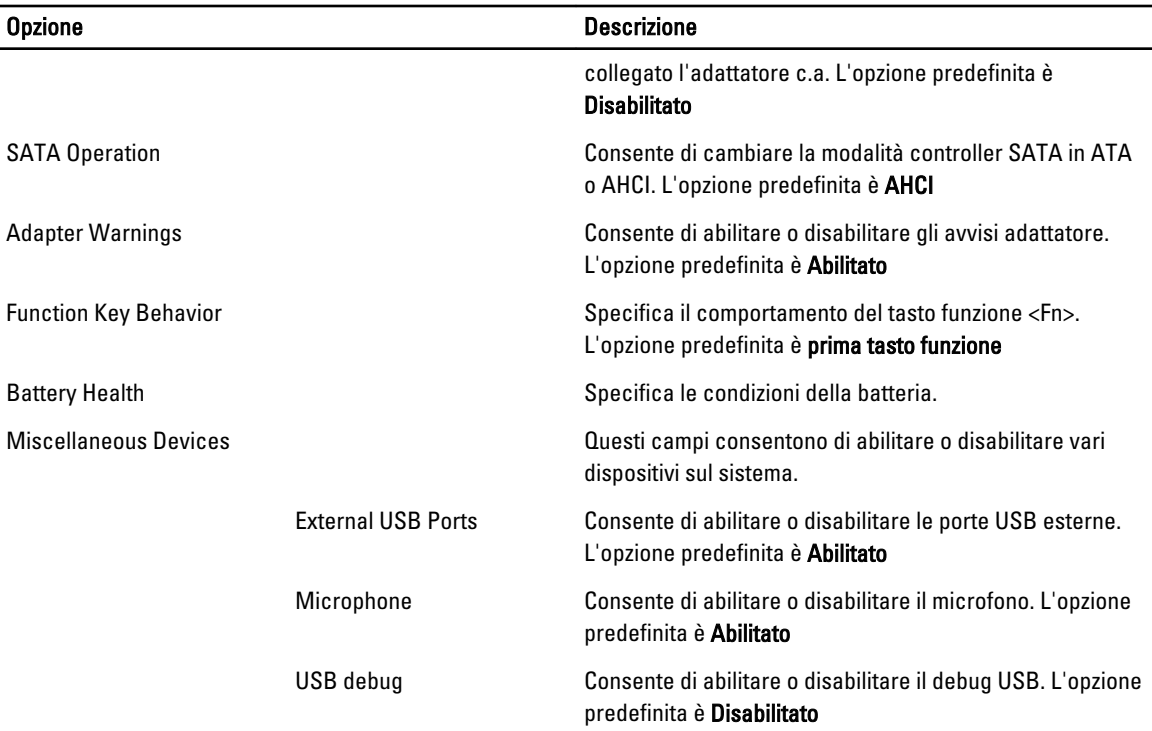

La scheda Security (Protezione) mostra lo stato di protezione e consente di gestire le funzioni di protezione del computer.

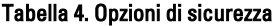

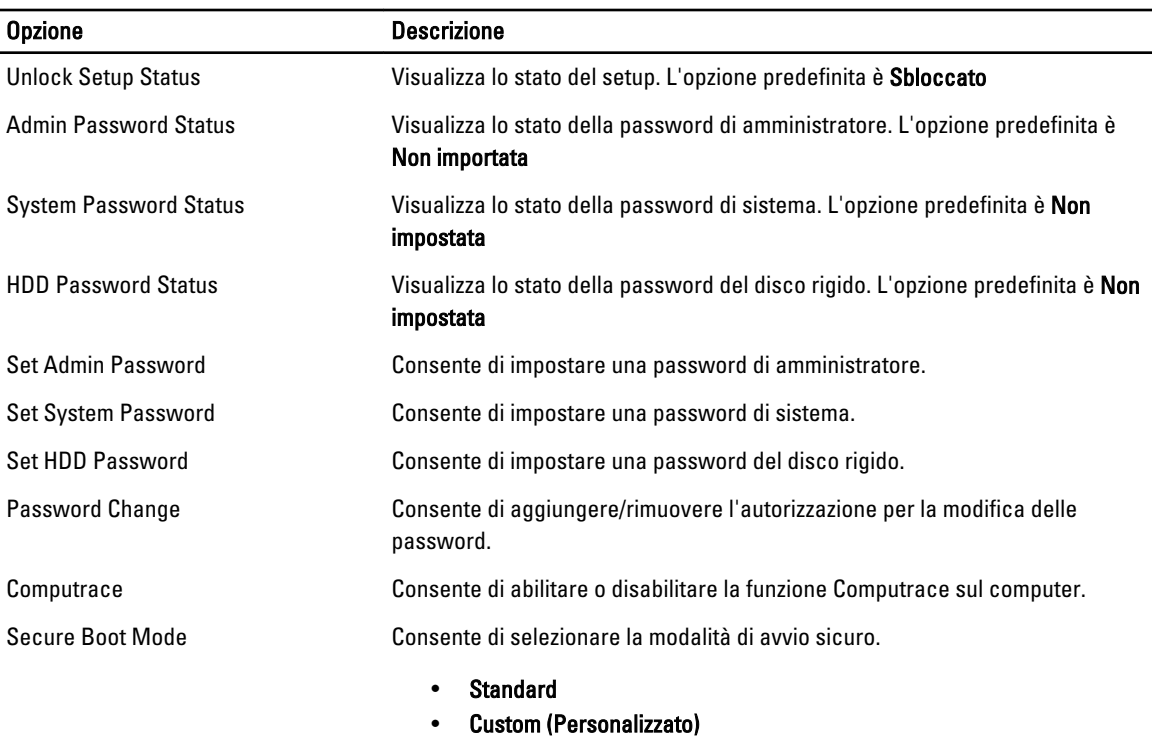

#### <span id="page-42-0"></span>Opzione Descrizione

#### L'opzione predefinita è Standard

La scheda Boot (Avvio) consente di modificare la sequenza di avvio.

#### Tabella 5. Boot Options (Opzioni di avvio)

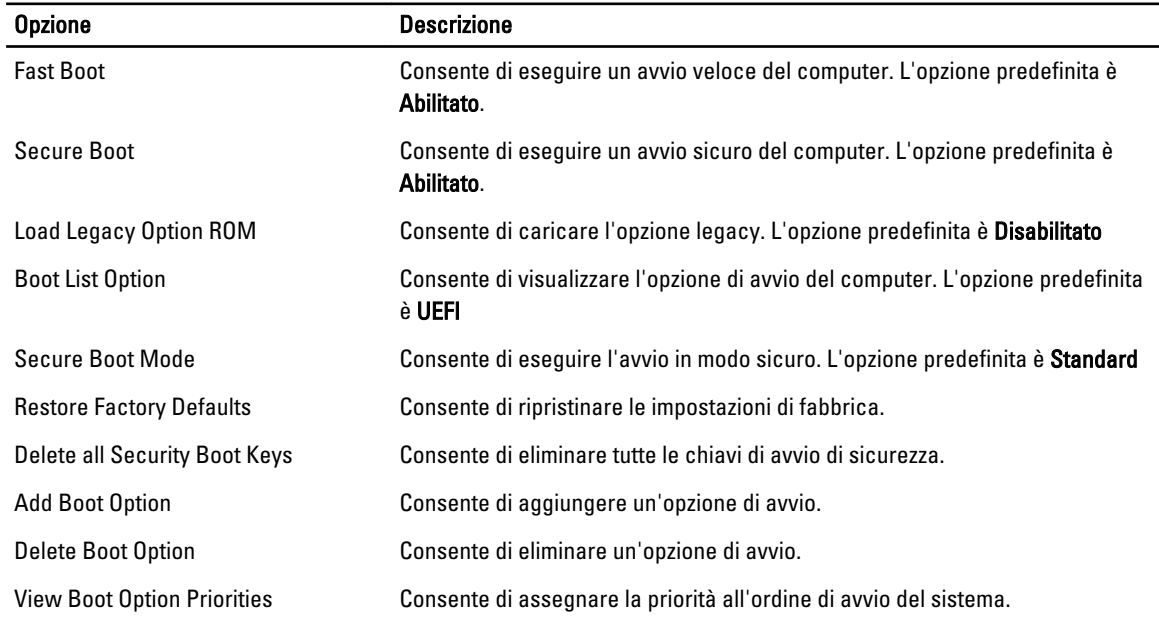

#### Tabella 6. Exit

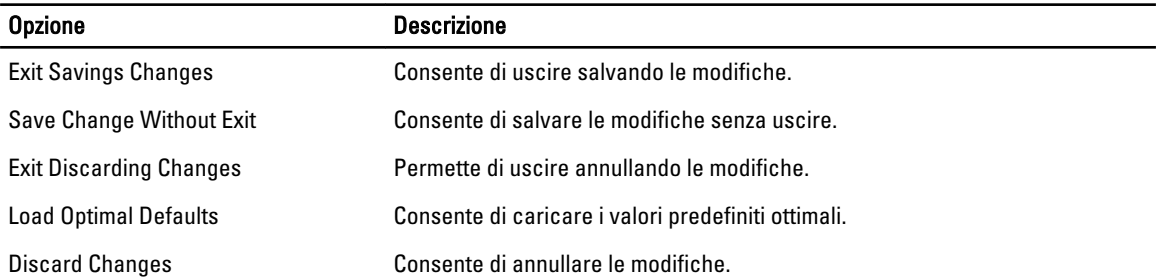

### Aggiornamento del BIOS

Si raccomanda di aggiornare il BIOS (configurazione del sistema) durante il ricollocamento della scheda di sistema oppure quando è disponibile un aggiornamento. Per quanto riguarda i portatili, assicurarsi che la batteria del computer sia completamente carica e collegata alla presa di alimentazione.

- 1. Riavviare il computer.
- 2. Collegarsi all'indirizzo Web dell.com/support.
- 3. Se non si dispone del Numero di servizio o del Codice di servizio rapido:

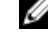

N.B.: Per individuare il Numero di servizio, fare clic su Dove si trova il Numero di servizio?

K.B.: Se non è possibile trovare il Numero di servizio, fare clic su Rileva Numero di servizio. Procedere con le istruzioni sullo schermo.

- <span id="page-43-0"></span>4. Inserire il Numero di servizio oppure Codice di servizio rapido e fare clic su Submit (Invia).
- 5. Se non si è in grado di individuare o trovare il Numero di servizio, fare clic sulla categoria di prodotto del computer.
- 6. Scegliere il Product Type (Tipo di prodotto) dall'elenco.
- 7. Dopo aver selezionato il modello del computer, viene visualizzata la pagina Product Support (Supporto prodotti) relativa al proprio computer.
- 8. Fare clic su Drivers & Downloads (Driver e download).
- 9. Sulla schermata Driver e download, sotto l'elenco a discesa Operating System (Sistema operativo), selezionare BIOS.
- 10. Identificare gli ultimi file del BIOS e fare clic su Download File (Scarica file).
- 11. Selezionare la modalità di download desiderata in Please select your download method below window (Selezionare la modalità di download desiderata nella finestra di seguito), quindi fare clic su Download File (Scarica file).

Viene visualizzata la finestra File Download (Scarica file).

- 12. Fare clic su Save (Salva) per salvare il file sul desktop.
- 13. Fare clic su Run (Esegui) per installare le impostazioni del BIOS aggiornate sul computer. Seguire le istruzioni sulla schermata.

### Password del sistema e della configurazione

È possibile creare una password del sistema e una password della configurazione per proteggere il computer.

#### Tipo di password Descrizione

Password del sistema La password da inserire per accedere al sistema.

Password della configurazione La password da inserire per accedere ed effettuare modifiche alle impostazioni del BIOS del computer.

ATTENZIONE: Le funzionalità della password forniscono un livello di sicurezza di base per i dati sul computer.

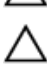

#### ATTENZIONE: Chiunque può accedere ai dati memorizzati sul computer se non sono bloccati e se lasciati incustoditi.

N.B.: Il computer è consegnato con password del sistema e della configurazione disabilitate.

#### Assegnazione di una password del sitema e di una password della configurazione.

È possibile assegnare una System Password (Password del sistema) e/o una Setup Password (Password della configurazione) oppure modificare una System Password (Password del sistema) esistente e/o una Setup Password (Password della configurazione) solo quando Password Status (Stato password) è Unlocked (Sbloccato). Se lo Stato della password è Locked (Bloccato), non è possibile modificare la password del sistema.

Ø

N.B.: Se il ponticello della password è disabilitato, la password del sistema esistente e la password della configurazione vengono eliminate ed non è necessario fornire la password del sistema per accedere al computer.

Per inviare una configurazione del sistema, premere <F2> subito dopo l'accensione o il riavvio.

1. Nellla schermata System BIOS (BIOS di sistema) oppure System Setup (configurazione del sistema), selezionare System Security (Protezione del sistema) e premere <Enter>.

Viene visualizzata la schermata della System Security (Protezione del sistema).

2. Nella schemata System Security (Protezione del sistema), verificare che lo Password Status (Stato password) sia Unlocked (Sbloccato).

<span id="page-44-0"></span>3. Selezionare System Password (Password del sistema), inserire la password del sistema personale e premere <Enter> o <Tab>.

Utilizzare le seguenti linee guida per assegnare la password del sistema:

- Una password può contenere fino a 32 caratteri.
- La password può contenere numeri tra 0 e 9.
- Sono consentite solo lettere minuscole, lettere maiuscole non sono consentite.
- Sono consentiti solo i seguenti caratteri speciali: spazio, ("), (+), (,), (-), (.), (/), (;), ([), (\), (]), (`).

Reinserire la password del sistema quando richiesto.

- 4. Digitare la password del sistema inserita in precedenza e premere OK.
- 5. Selezionare Setup Password (password della configurazione), digitare la passsword di sistema e premere <Enter>  $o$  <Tab $>$ .

Un messaggio richiede di reinserire la password della configurazione.

- 6. Digitare la password della configurazione inserita in precedenza e premere OK.
- 7. Premere <Esc> e un messaggio richiede di salvare le modifiche.
- 8. Premere <Y> per salvare le modifiche. Il computer si riavvia.

#### Modifica o eliminazione di una password esistente e/o della password del sistema.

Assicurarsi che Password Status (Stato password) sia sbloccato (nella configurazione del sistema) prima di provare ad eliminare o modificare la password del sistema esistente e/o la password del sistema. Non è possibile eliminare o modificare una password esistente o di configurazione, se Password Status (Stato password) è bloccato.

Per entrare nella configurazione del sistema, premere <F2> immediatamente dopo l'accensione o il riavvio.

1. Nella schermata System BIOS (Bios di sistema) oppure System Setup (configurazione del sistema), selezionare System Security (Protezione del sistema) e premere <Invio>.

La schermata System Security (Protezione del sistema) viene mostrata.

- 2. Nella schermata System Security (Protezione del sistema), verificare che Password Status (Sato password) sia Unlocked (Sbloccato).
- 3. Selezionare System Password (Password del sistema), dopo aver alterato o eliminato la password del sistema esistente e premere <Invio> o <Tab>.
- 4. Selezionare System Password (Password del sistema), dopo aver alterato o eliminato la password della configurazione esistente e premere <Invio> o <Tab>.

K.B.: Se vengono modificate la password del sistema e/o della configurazione, reinserire la nuova password quando richiesto. Se vengono eliminate la password del sistema e/o la password della configurazione, confermare l'elminazione quando richiesto.

- 5. Premere <Esc> e un messaggio suggerisce di salvare i cambiamenti.
- 6. Premere <Y> per salvare le modifiche e uscire dalla configurazione del sistema. Il computer si riavvia.

# 4

# <span id="page-46-0"></span>**Diagnostica**

Se si verificano dei problemi con il computer, avviare la diagnostica ePSA prima di contattare Dell per assistenza tecnica. Lo scopo di avviare la diagnostica è di testare l'hardware del computer senza richiedere equipaggiamento aggiuntivo o rischiare un'eventuale perdita dei dati. Se non si riesce a risolvere il problema, il personale di servizio e di supporto può utilizzare i risultati di diagnostica per aiutare a risolvere il problema.

### Diagnostica della valutazione del sistema di pre avvio (ePSA)

La diagnostica ePSA (conosciuta anche come diagnostica di sistema) esegue un controllo completo dell'hardware. L'ePSA viene inserita nel BIOS e avviata dal BIOS internamente. La diagnostica di sistema inserita fornisce una serie di opzioni per dispositivi particolari o gruppi di servizi che consentono di:

- Eseguire i test automaticamente oppure in modalità interattiva.
- Ripetere i test
- Mostrare o salvare i risultati dei test.
- Scorrere i test in modo da familiarizzare con opzioni di test aggiuntive per fornire ulteriori informazioni sui dispositivi.
- Visualizzare i messaggi di stato che informano se i test sono stati completati con successo.
- Visualizzare i messaggi di errore che informano dei problemi incontrati durante l'esecuzione del test.

#### ATTENZIONE: Utilizzare la diagnostica di sistema per testare esclusivamente il computer personale. L'utilizzo di questo programma con altri computer potrebbe causare risultati non validi oppure messaggi di errore.

K.B.: Alcuni test per dispositivi specifici richiedono l'interazione dell'utente. Assicurarsi sempre di essere presenti al terminale del computer durante l'esecuzione del test di diagnostica.

- 1. Accendere il computer.
- 2. Per quando riguarda l'avvio del computer, premere il tasto <F12> quando appare il logo Dell.
- 3. Sullo schermo del menu di avvio, selezionare l'opzione Diagnostica (Diagnostica).

La finestra Enhanced Pre-boot System Assessment (Valutazione del sistema di Pre-Boot) viene mostrata, elencando tutti i dispositivi rilevati nel computer. La diagnostica inizia ad avviare i testi su tutti i dispositivi rilevati.

- 4. Se si desidera eseguire un test di diagnostica su un dispositivo specifico, premere <Esc> e fare clic su Yes (Sì) per fermare il test di diagnostica.
- 5. Selezionare il dispositivo dal pannello sinistro e fare clic su Run Tests (Esegui i test).
- 6. In caso di problemi, viene visualizzato un messaggio di errore.

Annotare il codice di errore e contattare Dell.

### <span id="page-47-0"></span>Indicatori di stato periferica

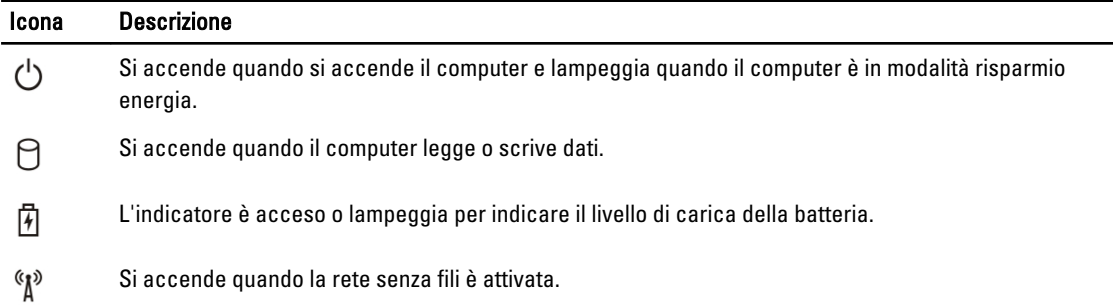

### Indicatori di stato della batteria

Se il computer è collegato ad una presa elettrica, l'indicatore della batteria funziona nel modo seguente:

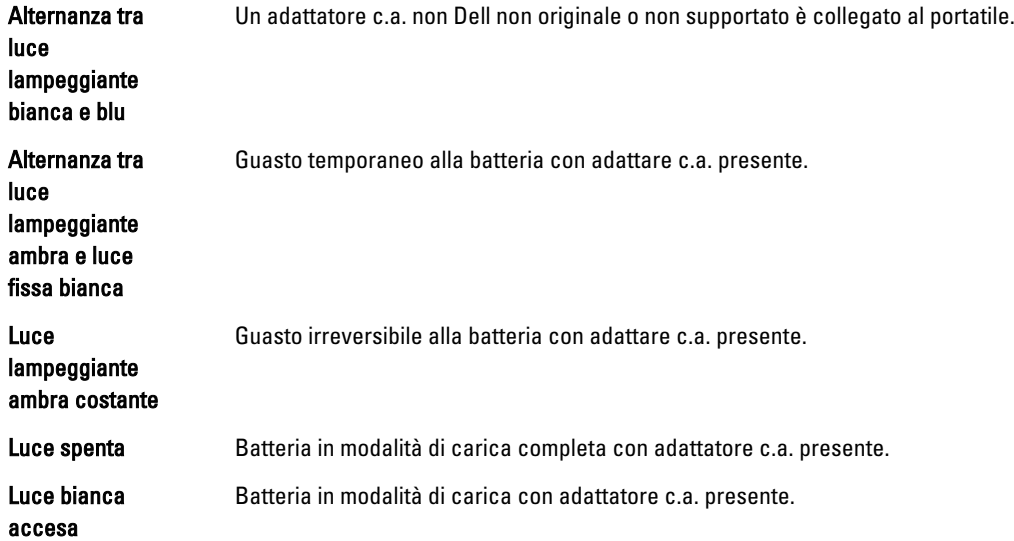

## <span id="page-48-0"></span>Specifiche

 $\mathscr U$  N.B.: Le offerte possono variare a seconda del Paese. Per maggiori informazioni riguardanti la configurazione del

computer, fare clic su Start (icona Start), → Guida e supporto tecnico, quindi selezionare l'opzione per visualizzare le informazioni sul computer.

#### Tabella 7. System Information

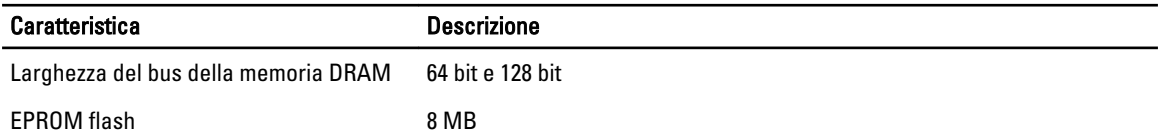

#### Tabella 8. Processore

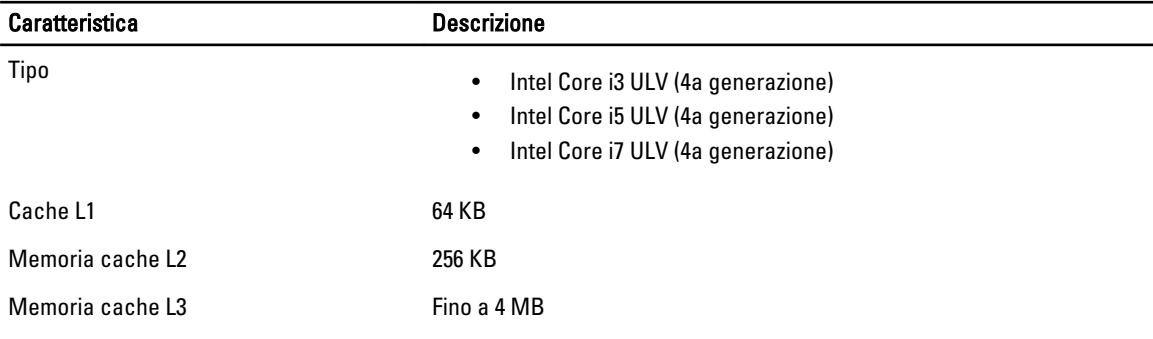

#### Tabella 9. Memoria

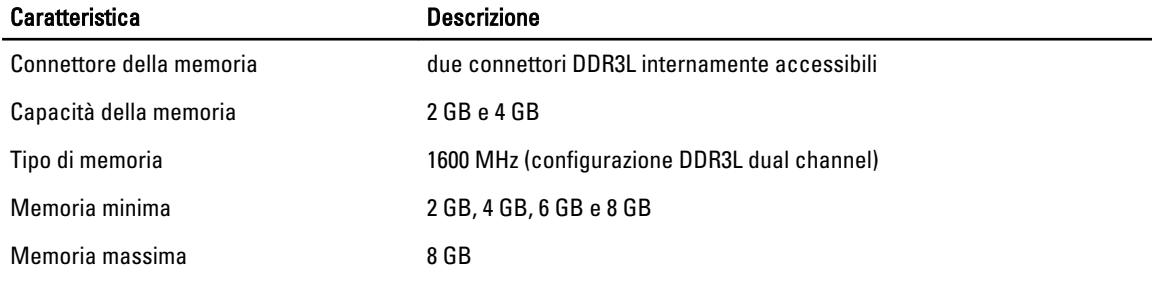

#### Tabella 10. Audio

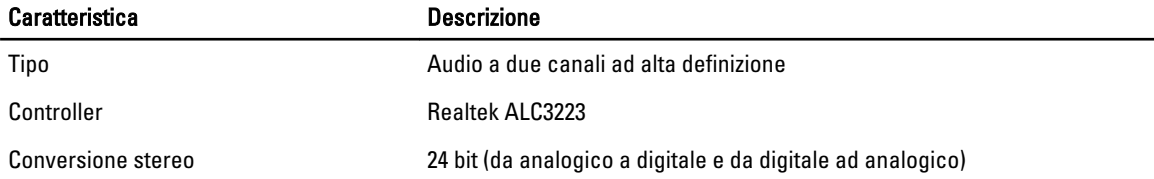

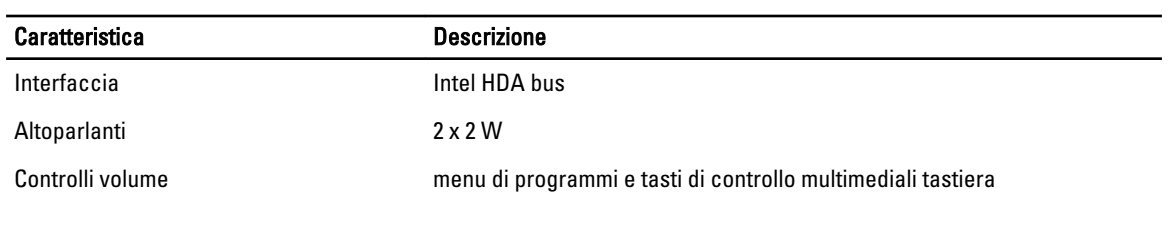

#### Tabella 11. Video

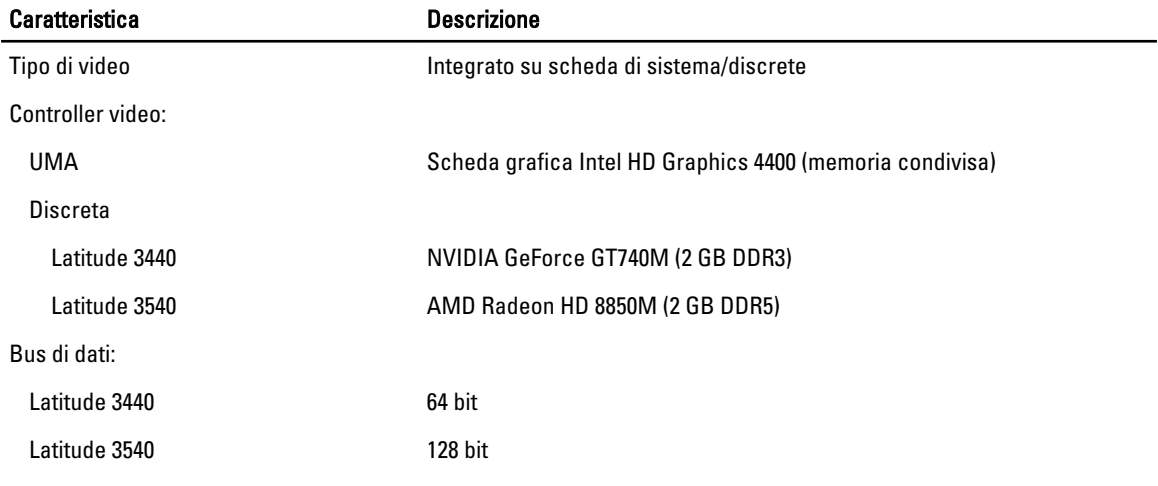

#### Tabella 12. Camera

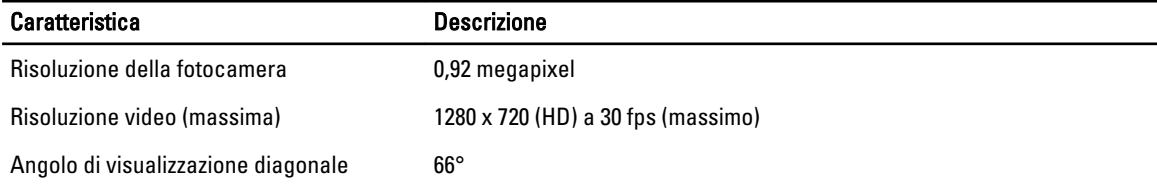

#### Tabella 13. Comunicazione

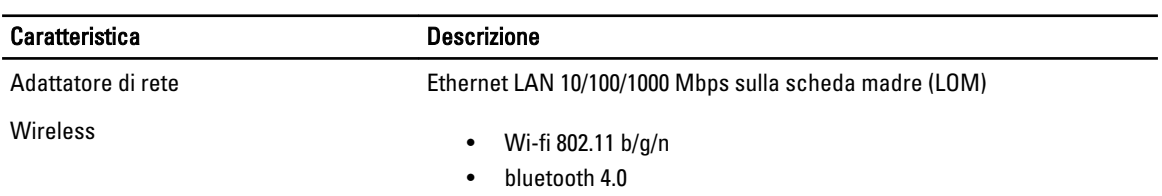

#### Tabella 14. Porte e connettori

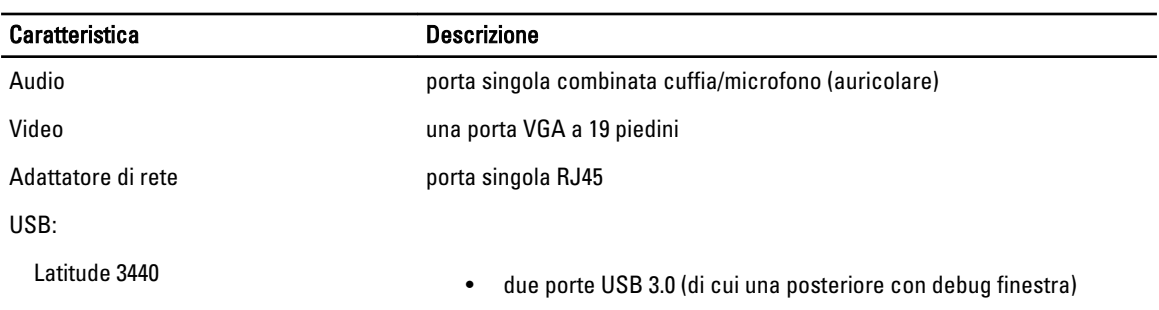

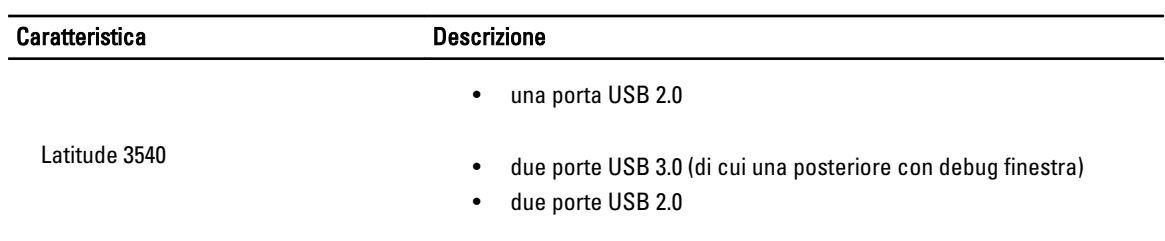

K N.B.: Il connettore USB 3.0 alimentato supporta anche Microsoft Kernel Debugging. Le porte sono identificate nella documentazione spedita con il computer.

Lettore di schede multimediali Uno slot 4-in-1

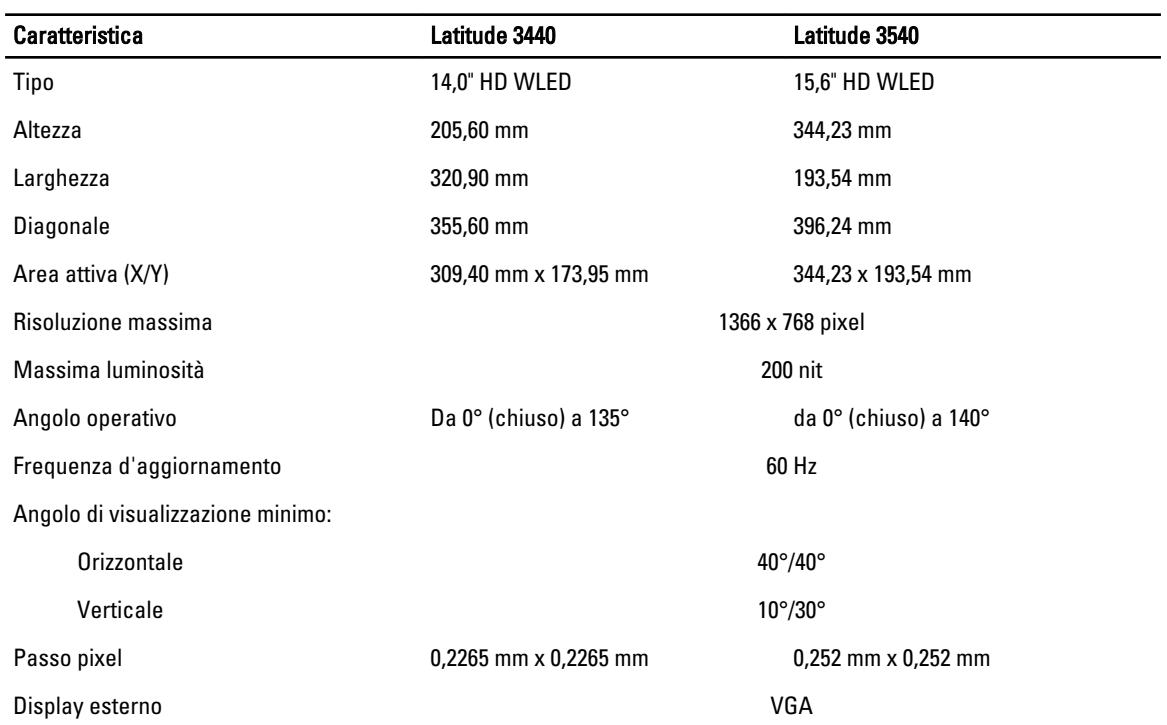

#### Tabella 15. Schermo

#### Tabella 16. Tastiera

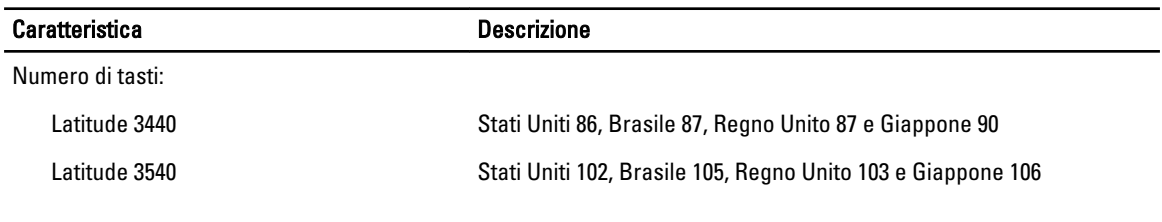

#### Tabella 17. Touchpad

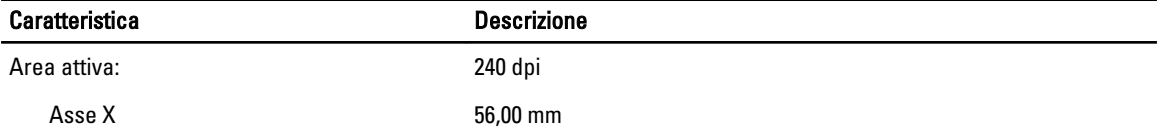

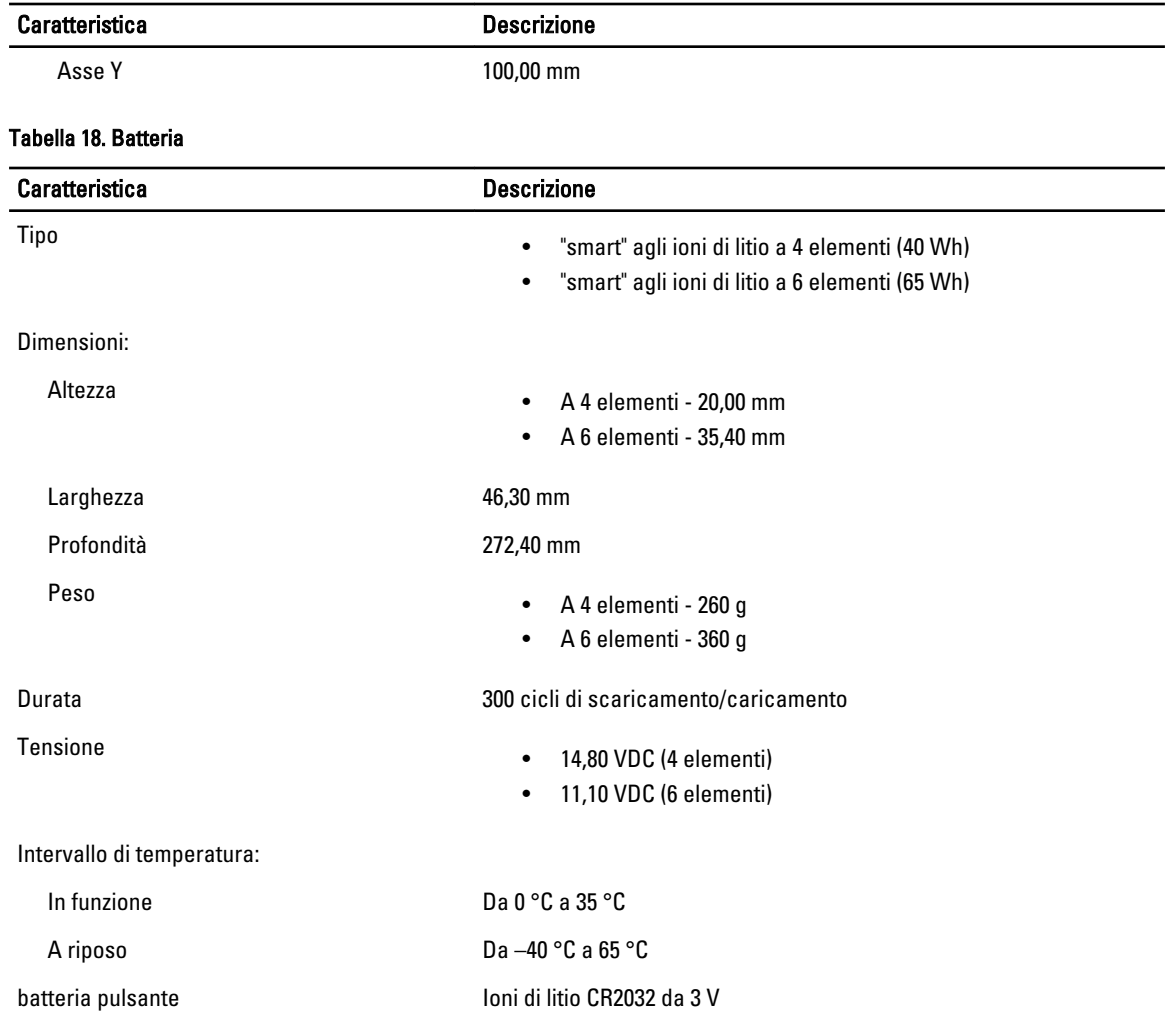

#### Tabella 19. Adattatore c.a.

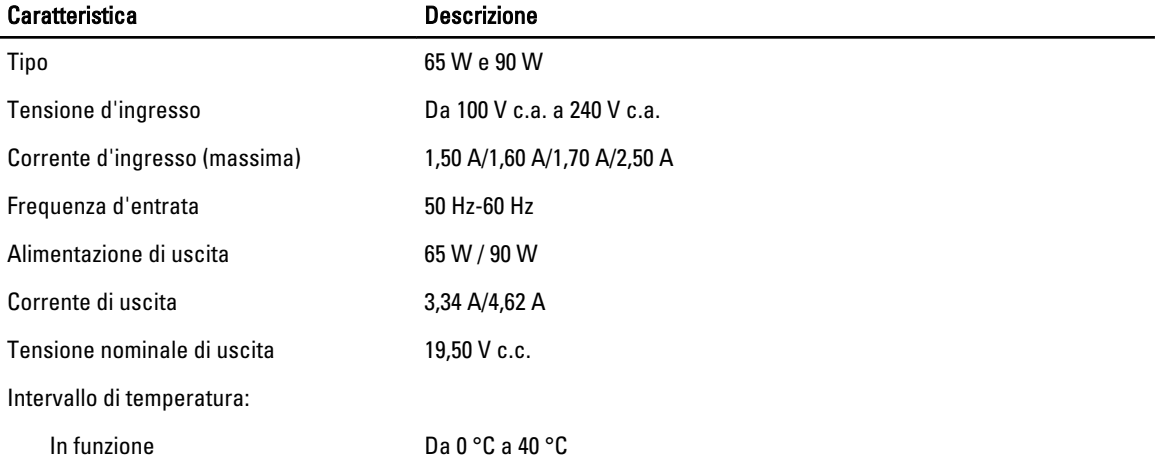

#### Caratteristica Descrizione

A riposo Da –40 °C a 70 °C

Tabella 20. Dimensioni

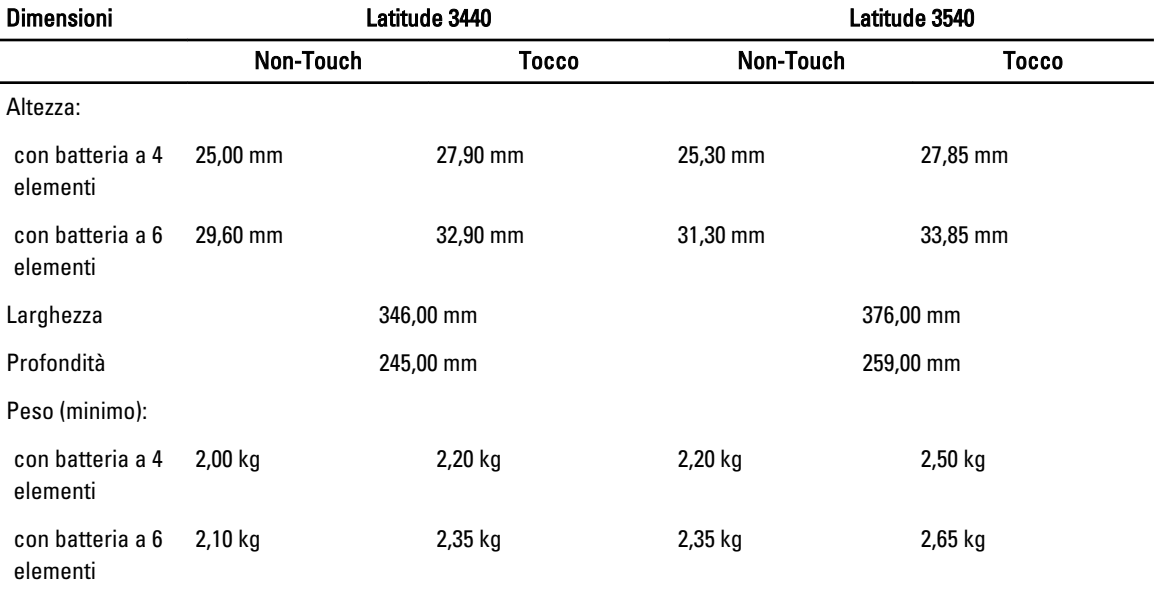

#### Tabella 21. Ambiente

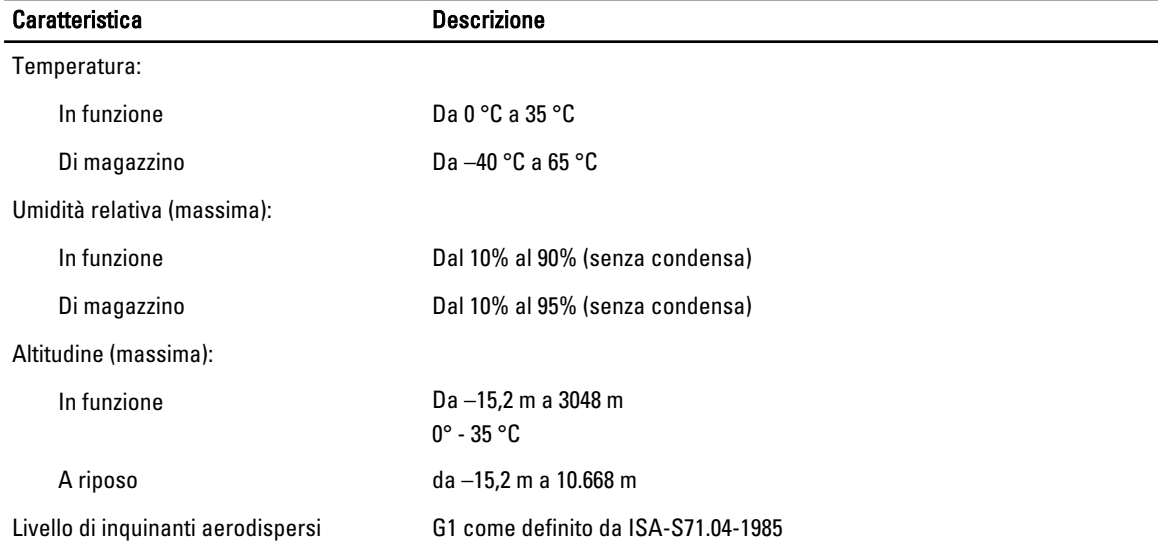

# <span id="page-54-0"></span>Come contattare la Dell

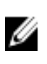

N.B.: Se non si dispone di una connessione Internet attiva, è possibile trovare i recapiti sulla fattura di acquisto, sulla distinta di imballaggio, sulla fattura o sul catalogo dei prodotti Dell.

Dell offre diverse opzioni di servizio e assistenza telefonica e online. La disponibilità varia per paese e prodotto, e alcuni servizi potrebbero non essere disponibili nella vostra zona. Per contattare Dell per problemi relativi alla vendita, all'assistenza tecnica o all'assistenza clienti:

- 1. Visitare il sito dell.com/support
- 2. Selezionare la categoria di assistenza.
- 3. Cercare il proprio paese nel menu a discesa Choose A Country/Region (Scegliere un paese) nella parte superiore della pagina.
- 4. Selezionare l'appropriato collegamento al servizio o all'assistenza in funzione delle specifiche esigenze.